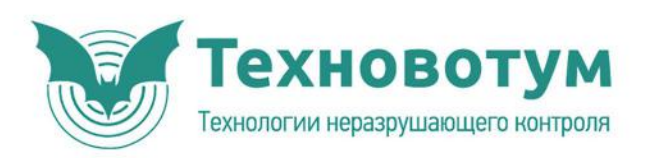

# ДАМИ С09 МНОГОФУНКЦИОНАЛЬНЫЙ<br>ДЕФЕКТОСКОП

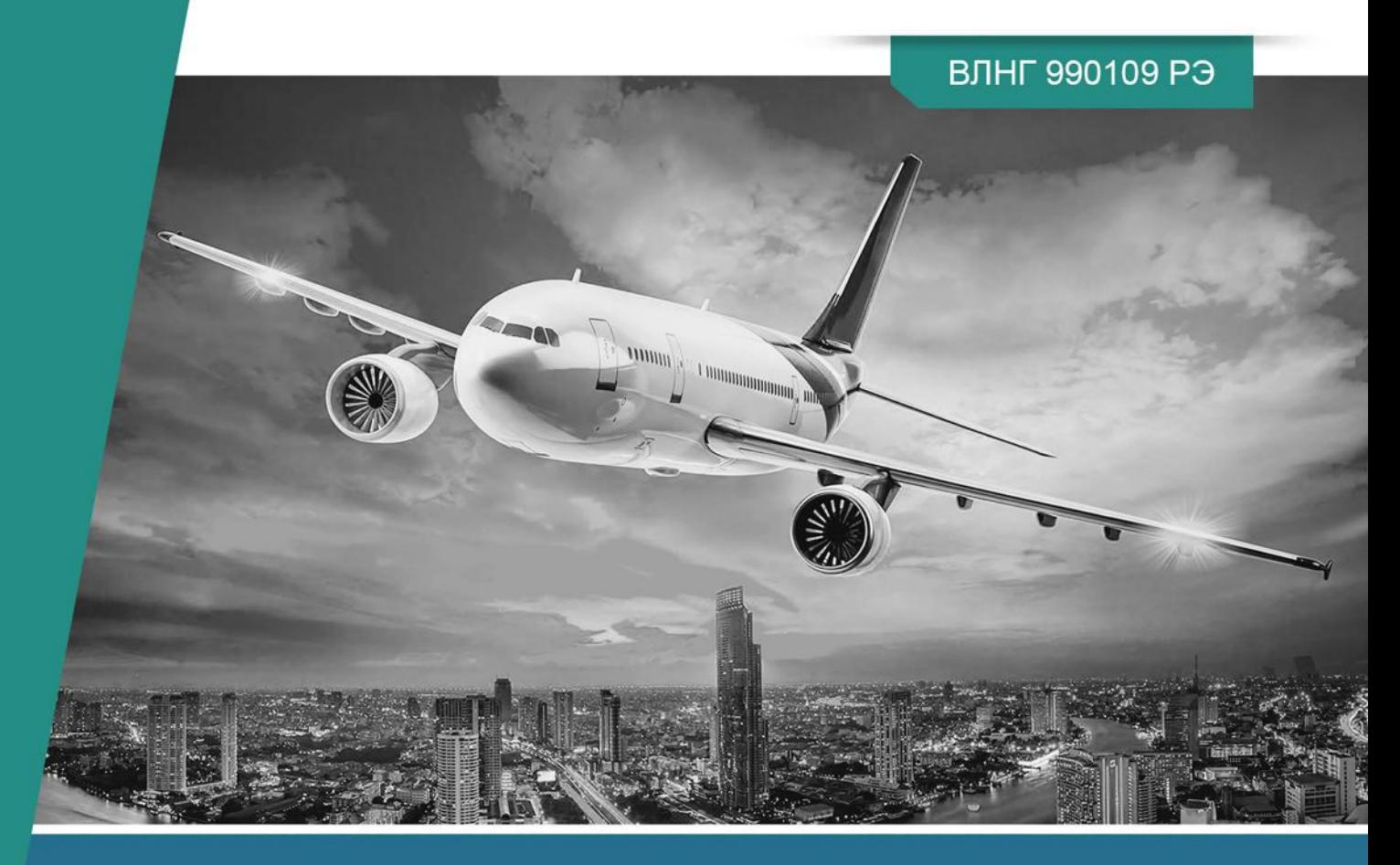

# РУКОВОДСТВО ПО ЭКСПЛУАТАЦИИ

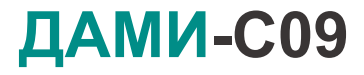

МНОГОФУНКЦИОНАЛЬНЫЙ ДЕФЕКТОСКОП

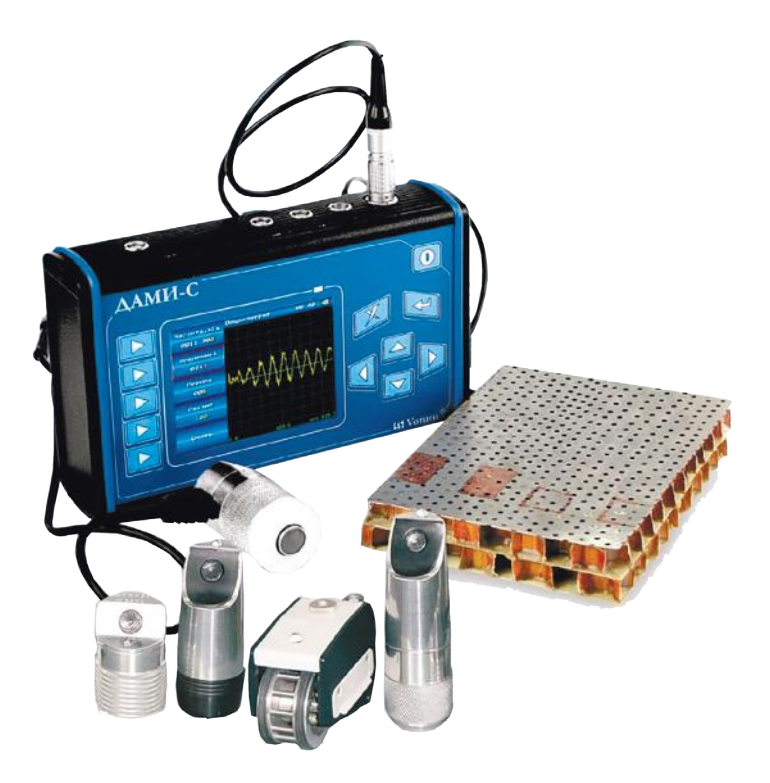

### **РУКОВОДСТВО ПО ЭКСПЛУАТАЦИИ**

ВЛНГ 990109 РЭ

*Компания «Техновотум» уделяет постоянное внимание совершенствованию возможностей многофункционального дефектоскопа ДАМИ-С09.*

*Разработчики всегда готовы выслушать мнения и замечания по работе прибора, а также пожелания по дальнейшему усовершенствованию ДАМИ-С09.* 

*Приглашаем к сотрудничеству всех заинтересованных в совершенствовании средств неразрушающего контроля.*

*Информационная, техническая поддержка и консультации ведущих специалистов на сайте www.votum.ru*

### Оглавление

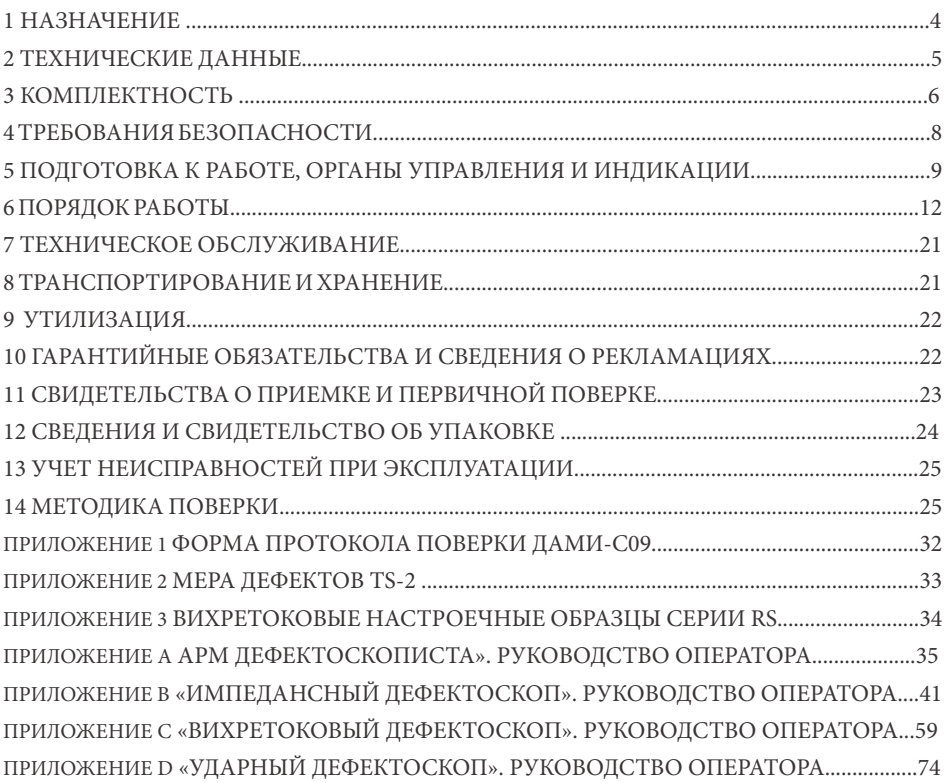

# 1 НАЗНАЧЕНИЕ

Настоящее **РУКОВОДСТВО ПО ЭКСПЛУАТАЦИИ** распространяется на многофункциональный дефектоскоп **ДАМИ-С09**.

**ДАМИ-С09** реализует следующие методы контроля:

 **импедансный** - акустический контроль многослойных клееных и паяных конструкций, а также конструкций с сотовым заполнителем, на наличие дефектов типа расслоение и непроклей;

 **вихретоковый** - для обнаружения поверхностных и подповерхностных трещин, несплошностей в деталях из немагнитных и ферромагнитных металлов и сплавов;

**в ударный** - для обнаружения дефектов типа расслоение и непроклей в сложных композитных материалах;

Во всех методах контроля **ДАМИ-С09** позволяет строить двумерные проекции дефектов в плоскости контроля и сохранять их в архив прибора. Сохраненные изображения могут быть перенесены в компьютер для формирования отчета по контролю.

По степени участия оператора в процессе контроля дефектоскоп относится к ручным.

По эксплуатационной законченности дефектоскоп относится к изделиям третьего порядка по ГОСТ 52931-2008.

По конструктивному исполнению и зависимости от воспринимаемых механических воздействий дефектоскоп относится к переносным изделиям.

Вид климатического исполнения дефектоскопа С3 по ГОСТ 52931-2008.

Рабочие температуры дефектоскопа от -20 до +50 С° при верхнем значении относительной влажности 95% при +35 °С без конденсации влаги.

Степень защиты от проникновения внутрь дефектоскопа пыли и воды соответствует IP54 по ГОСТ 14254.

По устойчивости к воздействию атмосферного давления дефектоскоп относится к группе Р1 по ГОСТ 52931-2008.

По устойчивости к механическим воздействиям исполнение дефектоскопа виброустойчивое группы N1 по ГОСТ 52931-2008.

**ДАМИ-С09** может работать в любом положении, удобном для оператора.

# $2$  технические данные

**ДАМИ-С09** должен иметь условную чувствительность (т.е. выявлять дефекты с заданными параметрами):

**в импедансном режиме контроля** - дефект площадью от (17 x 17 мм) на мере дефектов TS-2;

**в вихретоковом режиме контроля -** дефект глубиной от 0.2мм на образцах RSA-0,2-0,5-1 и RSS-0,2-0,5-1;

**в ударном режиме контроля** - дефект площадью от 12мм х 12мм на мере дефектов TS-2.

**Номинальное значение амплитуды импульсов возбуждения**: 9 ± 1В.

**Количество периодов в пачке импульса возбуждения**: регулируемое - от одного до восьми.

**Частота следования импульсов возбуждения во всех режимах работы**: 500Гц (на частотах ниже 5кГц Fим.возб=1/T, где Т – длительность периода пачки).

**Диапазон рабочих частот генератора ДАМИ-С09**: от 200Гц до 1,0МГц; **Диапазон регулировки усиления приемника**: не менее 50дБ.

**Электрическое питание ДАМИ-С09** осуществляется от сети переменного тока

(90÷240) В, (50÷60) Гц и встраиваемых аккумуляторов номинальным напряжением 7.4 В и емкостью 4.4 А×ч.

**Мощность, потребляемая ДАМИ-С09** от сети переменного тока, не превышает 15 ВА.

**Время непрерывной работы ДАМИ-С09** при питании от сети переменного тока (90÷240) В, (50÷60) Гц не менее 24 часов. Время автономной непрерывной работы ДАМИ-С09 от встроенных аккумуляторов полного заряда при нормальных климатических условиях (температура окружающей среды (20±5)°С, относительная влажность (65±15)%, атмосферное давление (100±4) кРа), при яркости экрана 50% - не менее 7 часов.

**Предел допускаемой погрешности определения координат** сканирующего устройства «Слайдер-М2» (далее по тексту - «Слайдер»): не более ±5 мм.

**Время установления рабочего режима ДАМИ-С09**: не более 15 минут. **Габаритные размеры ДАМИ-С09**: не более 180х110х45 мм.

**Масса прибора**: не более 1,0 кг.

#### **Показатели надежности**:

- средняя наработка на отказ **ДАМИ-С09** с учетом технического обслуживания - не менее 10000 часов;

- среднее время восстановления работоспособности **ДАМИ-С09** - не более 6 часов;

- средний срок службы **ДАМИ-С09** (исключая преобразователь и аккумулятор) не менее пяти лет.

# $3$  комплектность

Стандартный комплект поставки **ДАМИ-С09** определен согласно таблице 1

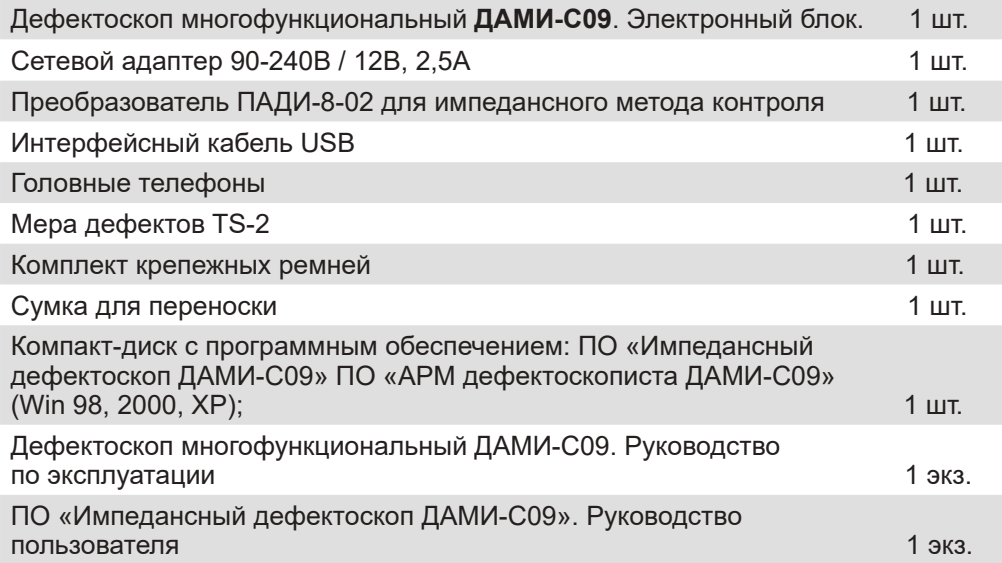

*Примечание - Для удобной работы оператора с ДАМИ-С09 в нестационарном режиме, может быть использован комплект крепежных ремней (пояс, нагрудный ремешок и ремешок для запястья).*

### ПАМЯТКА ПО ИСПОЛЬЗОВАНИЮ КОМПЛЕКТА КРЕПЕЖНЫХ РЕМНЕЙ

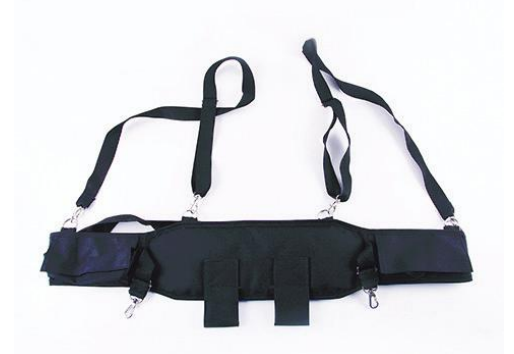

На поясе предусмотрены карманы для преобразователей и соединительных кабелей.

В новом поясе в этих карманах находятся нагрудный ремешок и ремешок для запястья. Пояс фиксируется на талии оператора при помощи пряжки. Нагрудный ремешок поддерживает **ДАМИ-С09** в горизонтальном положении.

**ДАМИ-С09** соединяется с поясом и нагрудным ремешком с помощью четырех защелок - «карабинов».При необходимости может быть использован ремешок для запястья.

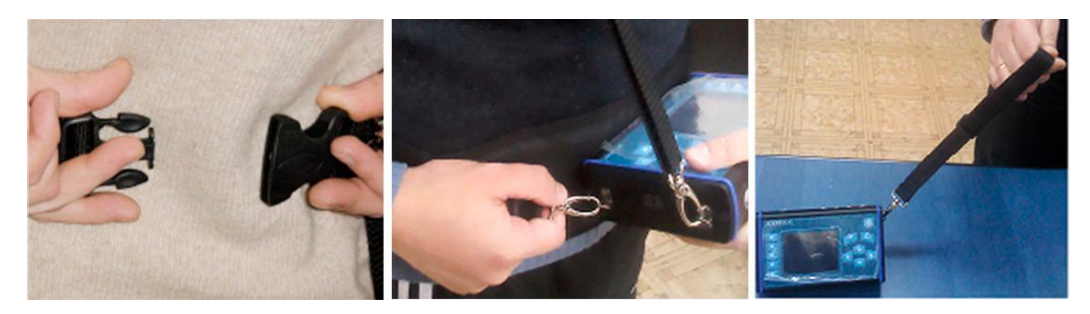

# 4 ТРЕБОВАНИЯ БЕЗОПАСНОСТИ

**4.1** Прибор удовлетворяет общим требованиям безопасности по ГОСТ 12.2.007.0.

**4.2** По степени защиты от поражения электрическим током прибор относится к изделиям класса 01 по ГОСТ 12.2.007.0.

**4.3** Во избежание возможного поражения электрическим током, **ДАМИ-С09** следует подключать только в заземленную розетку.

**4.4** Электрическое сопротивление изоляции между электрически соединенными вместе штырями блока питания и электрически соединенными контактами приборного разъема кабеля сетевого питания при нормальных условиях не менее 20 МОм, не менее 5 MОм при температуре окружающего воздуха 50ºС и не менее 1 MОм при верхнем значении относительной влажности равной 95% при 35ºС.

Изоляция между электрически соединенными вместе штырями блока питания и электрически соединенными контактами приборного разъема кабеля сетевого питания при нормальных условиях выдерживает в течение 1 минуты напряжение переменного тока 1500 В практически синусоидальной формы частотой 50 Гц и напряжение 900 В при верхнем значении относительной влажности равном 95% при 35ºС.

Требования безопасности в производстве. Требования безопасности к производственным процессам изготовления и упаковки **ДАМИ-С09** согласно ГОСТ 12.3.002.

Производственное оборудование должно соответствовать требованиям безопасности по ГОСТ 12.2.003.

Производственные помещения должны быть обеспечены вентиляцией по ГОСТ12.4.021.

Воздух рабочей зоны в производственных помещениях должен соответствовать требованиям ГОСТ12.1.005.

Требования пожарной безопасности по ГОСТ12.1.004.

**4.5** При проведении испытаний и электрических измерений должны быть соблюдены требования ГОСТ 12.3.019

### 5 ПОДГОТОВКА К РАБОТЕ,<br>ОРГАНЫ УПРАВЛЕНИЯ И ОРГАНЫ УПРАВЛЕНИЯ И ИНДИКАЦИИ

Изучите настоящее руководство по эксплуатации **ДАМИ-С09** и следуйте его указаниям.

Место размещения **ДАМИ-С09** должно быть защищено от непосредственного воздействия пыли, влаги, агрессивных сред и должно быть в достаточной степени освещено искусственными или естественными источниками света.

Напряженность поля внешних радиопомех в месте размещения **ДАМИ-С09** не должна превышать значений, нарушающих его работоспособность. При высокой напряженности поля внешних радиопомех должны быть приняты меры по экранированию места размещения **ДАМИ-С09**, а так же его питающих и соединительных кабелей.

При работе от сети переменного тока, к месту его размещения должно быть подведено напряжение питающей сети от 90 до 240В, частотой от 50 до 60Гц.

Если в питающей сети возникают коммутационные помехи, в сеть электропитания **ДАМИ-С09** необходимо включить сетевой фильтр.

При переносе с мороза в отапливаемое помещение, **ДАМИ-С09** необходимо перед включением выдержать в помещении в течение 1 часа.

При температуре воздуха ниже 10°С после включения **ДАМИ-С09** прибор необходимо прогреть в течение не менее 15 минут.

Органы управления и индикаторы **ДАМИ-С09** расположены на передней панели (Рис.1).

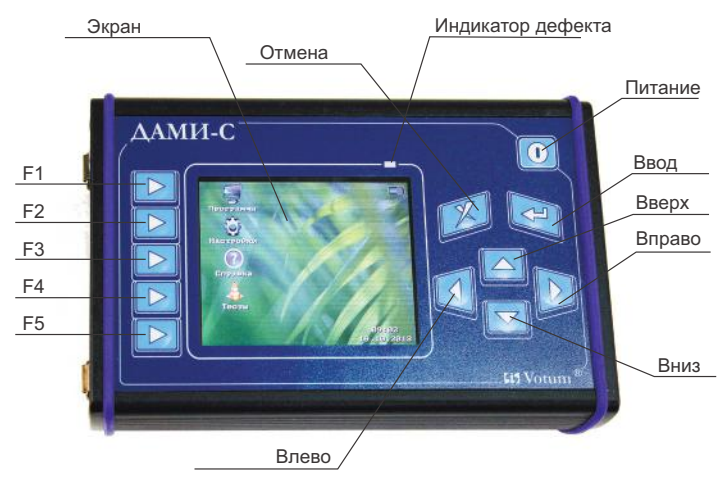

Рис.1 Передняя панель

### **На передней панели ДАМИ-С09 расположены:**

- $\blacksquare$  TFT экран:
- светодиод красного цвета индикатор срабатывания сигнализации.
- панель клавиатуры с клавишами:
- Отмена;
- Ввод;
- Влево;
- Вверх:
- Вправо;
- Вниз;
- Питание (включение/выключение прибора);
- Группа функциональных клавиш (F1, F2, F3, F4, F5) назначение которых определяется рабочей программой.

В дальнейшем при обозначении клавиш **ДАМИ-С09**, будут использоваться мнемонические знаки, имеющиеся на его клавиатуре.

Все клавиши **ДАМИ-С09** имеют свойство автоповтора, т.е. при удержании клавиши в нажатом состоянии происходит автоматическая генерация сигнала о повторном нажатии.

**ВНИМАНИЕ!** В дальнейшем указание нажать клавиши «А»+«Б» будет означать, что сначала необходимо нажать клавишу «А» и удерживая ее, дополнительно нажать клавишу «Б». Отпускать клавиши можно в произвольном порядке.

### **На верхней стороне ДАМИ-С09 расположены разъемы:**

- разъем для подключения преобразователей;
- разъем для подключения сканирующего устройства;
- разъем для подключения наушников;
- **USB разъем для связи прибора с компьютером;**
- разъем сетевого адаптера.

На задней стороне **ДАМИ-С09** расположена подставка (Рис.2), которая служит для фиксации прибора в наклонном положении при установке его на плоскую поверхность. В сложенном виде подставка фиксируется специальной защелкой.

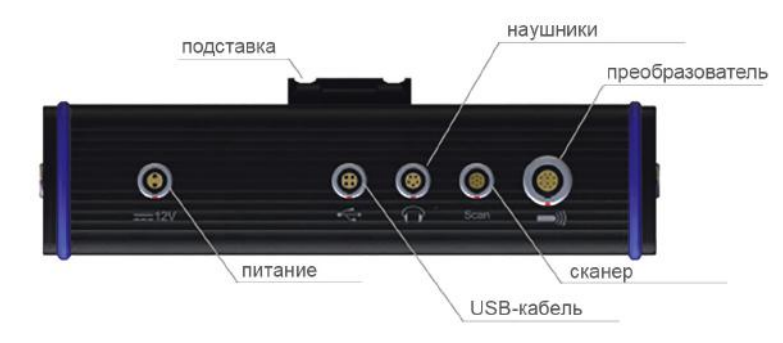

Рис. 2 Разъемы для подключения различных устройств

### **ВНИМАНИЕ! ВО ИЗБЕЖАНИЕ ВЫХОДА ИЗ СТРОЯ ПОДСТАВКИ И ДЛЯ ЕЕ ПРАВИЛЬНОЙ УСТАНОВКИ В «НАКЛОННОЕ ПОЛОЖЕНИЕ» НЕОБХОДИМО:**

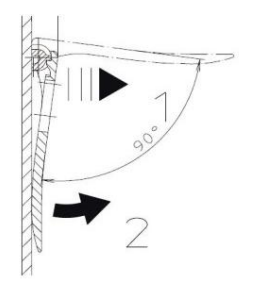

 потянуть за ушко подставки (деактивировать защелку) Рис. 3, поз. 1;

 повернуть подставку на 90 градусов от прибора Рис. 3, поз. 2;

Рис. 3 Использование подставки

### **ВНИМАНИЕ! ВО ИЗБЕЖАНИЕ ВЫХОДА ИЗ СТРОЯ РАЗЪЕМОВ НЕОБХОДИМО:**

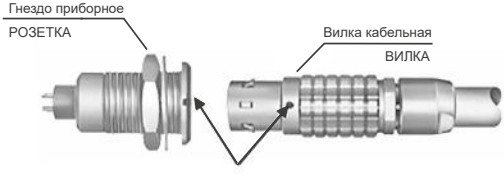

Метки совмещения (точки красного цвета)

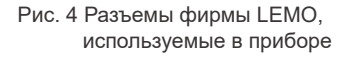

 при подключении убедиться, что метки (красные точки) на вилке и розетке совмещены, и только после этого защелкнуть разъем (Рис. 4);

 для отключения необходимо тянуть вилку за рифленую область. **Ни в коем случае нельзя тянуть за шнур (кабель)!**

 при наличии на шнуре для подключения преобразователя этикеток «Преобразователь» и «ДАМИ-С09» подключать соответствующие разъемы согласно указанию этикеток.

# 6 ПОРЯДОК РАБОТЫ

### **6.1 Включение ДАМИ-С09.**

6.1.1 Нажать кнопку на передней панели в **ДАМИ-С09** (Рис.1) и удерживать в течение 1-й секунды, при этом на передней панели загорится красный светодиод. Если при нажатии кнопки прибор не включается (полностью разряжена аккумуляторная батарея) необходимо подключить сетевой адаптер и повторно нажать  $($ ].

6.1.2 Через 1-2 секунды на экране **ДАМИ-С09** появится экран начальной заставки (Рис. 5).

**ДАМИ-С09** готов к работе.

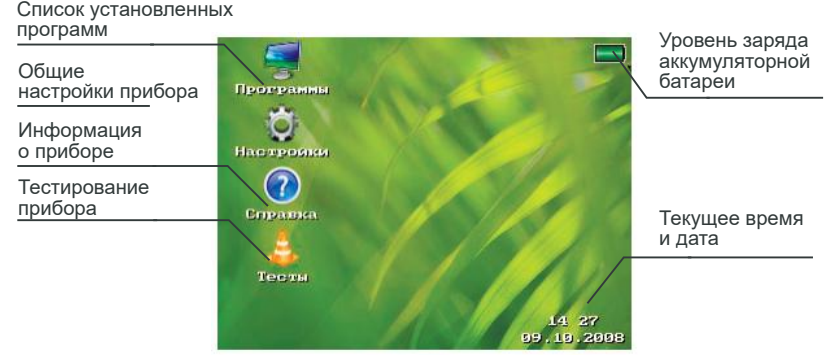

Рис. 5 Экран начальной заставки

6.1.3 Уровень заряда встроенного аккумулятора отображается в правом верхнем углу экрана начальной заставки (Рис. 5).

### **6.2 Заряд встроенного аккумулятора.**

Для заряда встроенного аккумулятора необходимо подключить сетевой адаптер из комплекта **ДАМИ-С09** к электросети, при этом процесс заряда индицируется "миганием" уровня заряда. Для полного заряда аккумулятора требуется не более 5 часов, завершение заряда индицируется прекращением "мигания" уровня. Заряд прибора возможен во всех режимах работы (без потери функциональности), в том числе и в выключенном состоянии.

### **6.3 Выключение ДАМИ-С09.**

Для выключения **ДАМИ-С09** необходимо нажать и удерживать кнопку в течение 1-й секунды.

**Примечание:** Если во время работы прибора происходит зависание одной из программ, то для выключения прибора необходимо удерживать кнопку в течение 3х секунд, после чего снова включить прибор (см. п.6.1)

### 12 **ВЛНГ 990109 РЭ**

**6.4** Начальная заставка.

После включения ДАМИ-С09 на экран выводится начальная заставка (Рис. 5). В этом режиме пользователь имеет возможность:

 Произвести общую настройку прибора: установить уровень яркости экрана, выбрать язык пользовательского интерфейса, установить текущие время и дату и т.п.;

 Просмотреть список установленных в приборе программ и загрузить нужную программу;

Просмотреть информацию о приборе и фирме изготовителе;

 Произвести тестирование прибора (тестирование экрана, клавиатуры).

**6.5** Графический интерфейс пользователя.

Все программы ДАМИ-С09 имеют единый графический интерфейс, под которым понимается способ взаимодействия пользователя с программой. Основными элементами интерфейса являются:

#### Функциональное меню;

- Главное меню;
- Строка статуса;
- Окно сохранения;
- Информационные окна;

Функциональное меню представляет из себя ряд управляющих элементов, расположенных в левой части экрана (Рис. 6). Каждому элементу меню соответствует функциональная кнопка (Рис.1).

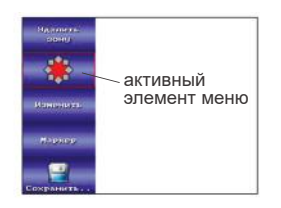

Рис. 6 Функциональное меню

В каждый момент времени выделен только один из элементов – он обведен красной рамкой. Выделение нужного элемента может быть выполнено либо нажатием соответствующей функциональной кнопки (для простых элементов выделение вызывает также связанное с ним действие), либо кнопками перемещения по элементам вверх\вниз  $\rightarrow$ ,  $\rightarrow$ . Выделенный элемент имеет фокус ввода, т.е реагирует на нажатия кнопок (, ). ( • . Эта реакция зависит от типа элемента.

По своей функциональности управляющие элементы делятся на:

 **Простой** – вызывает какое-либо действие. Вызов действия производится нажатием функциональной кнопки, либо кнопки - Простой элемент может иметь подпись и поясняющую действие иконку;

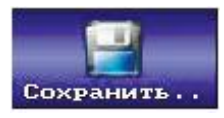

Рис. 7 Простой элемент

 **Список** – позволяет выбрать одно из содержащихся в списке значений (числовых или текстовых). Кроме надписи элемент имеет специальное поле, где и отображается текущее выбранное значение. Перемещение по списку производится кнопками (назад) и (вперед).

Если элемент выделен то повторное нажатие соответствующей ему функциональной кнопки либо кнопки  $\leftrightarrow$  также приводит к перемещению по списку вперед на одно значение.

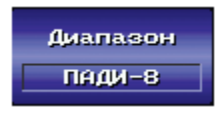

Рис. 8 Элемент список

 **Числовой** – позволяет изменить число. Войти в режим редактирования числа можно либо нажатием функциональной кнопки, либо нажатием  $\leftrightarrow$ . При этом красным цветом обозначен текущий редактируемый разряд(цифра) числа. Перемещение по цифрам числа производится нажатием кнопок ,  $\langle$ , изменение цифры - ,  $\blacktriangle$ ,  $\blacktriangleright$  завершение редактирования числа -  $\mathcal X$  или нажатие другой функциональной кнопки. Если элемент не выделен, то редактируемый разряд выведен желтым цветом.

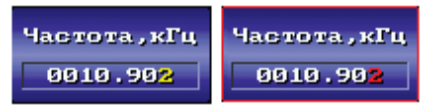

Рис. 9 Числовой элемент

 **Комбинированный** – при активировании элемента появляется подменю со списком дополнительных элементов, один из которых может быть активирован. Для этого необходимо кнопками , нереместится на нужный элемент (выделенный элемент помечается черной полосой) и кнопкой - вызвать связанное с ним действие. Для того чтобы отказаться от выбора и закрыть подменю - нажать кнопку • . Также следует иметь ввиду, что при первом нажатии на комбинированную кнопку на экране появляется подменю, а при повторном нажатии активируется текущий выбранный элемент.

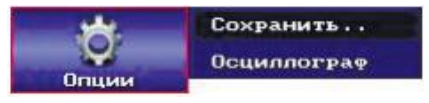

Рис. 10 Элемент подменю

**Специальный** – позволяет вводить информацию специфическим для элемента образом, каждый из них будет отдельно обьяснен по месту использования.

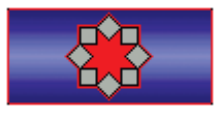

Рис. 11 Специальный элемент

**Главное меню** служит для выбора подрежимов программы. Обычно оно вызывается (если существует) нажатием клавиши .

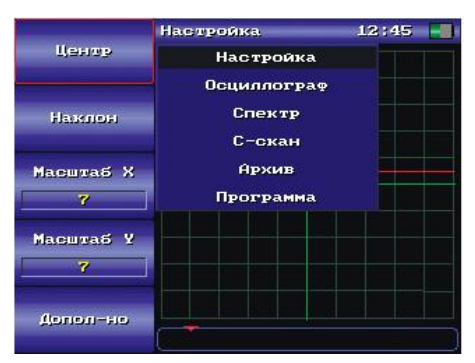

Рис. 12 Главное меню

Перемещение по элементам главного меню производится кнопками вызов подрежима -  $\leftrightarrow$ , возврат из главного меню к текущему подрежиму -  $\ast$ . **Окно сохранения** выводится на экран при сохранении настройки или результата контроля (см. Рис. 13).

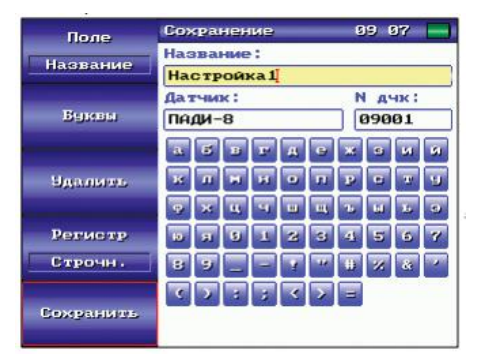

Рис. 13 Окно сохранения настройки

При этом на экране появляются поля редактирования названия настройки (или результата), названия и номера используемого преобразователя (при сохранении результата контроля также выводится поле номера сканирующего устройства). Поля редактирования могут быть двух типов – текстовые и числовые. Для редактирования данных полей необходимо переместить фокус ввода на нужное поле нажатием кнопки «Поле» (поле, имеющее фокус ввода, помечается желтым цветом).

#### **Редактирование текстового поля.**

При нажатии на кнопку «Поле», кроме фокуса ввода, текстовое поле также становится активным (см. Рис. 14). При этом, нажатие клавиш  $\blacklozenge$ ,  $\blacktriangleright$  приводит к перемещению курсора по буквам редактируемого текста.

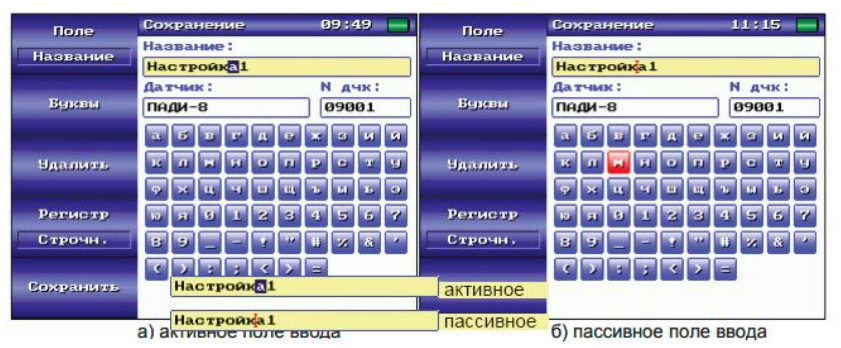

Рис. 14 Текстовое поле ввода

Для вставки букв в текст поля необходимо нажать кнопку «Буквы», при этом фокус получает алфавит, находящийся ниже полей ввода. При этом нажатие клавиш  $\langle , \rangle$ ,  $\blacktriangle, \blacktriangleright$  - перемещение по буквам алфавита,  $\leftrightarrow$  вставка буквы в текст перед курсором.

Для удаления буквы перед курсором необходимо нажать кнопку «Удалить». Для ввода заглавных или строчных букв необходимо выставить нужное значение в параметр «Регистр».

### **Редактирование числового поля.**

Когда числовое поле получает фокус ввода, текущая редактируемая цифра выделяется красным цветом **взер .** При этом нажатие клавиш (, ) приводит к перемещению курсора по цифрам числа,  $\blacktriangleright$ ,  $\blacktriangleright$  - увеличение\уменьшение значения текущей цифры.

Для сохранения настройки или результата в соответствующий архив нажать кнопку «Сохранить».

 **Строка статуса** обычно находится в верней правой части экрана и служит для отображения:

- Названия выбранного подрежима;
- Текущего времени;
- Уровня заряда аккумуляторной батареи.

 **Информационные окна** – появляются на экране для вывода сообщений, а также для выбора одного из предложенных вариантов действия.

### **6.6 Список установленных программ.**

В главном меню окна начальной заставки активировать пункт «Программы». На экране отобразится список установленных в приборе программ (Рис. 15). Выбор нужной программы из списка производится нажатием клавиш и  $\blacktriangle$ .  $\blacktriangledown$  загрузка программы -  $\leftrightarrow$ .

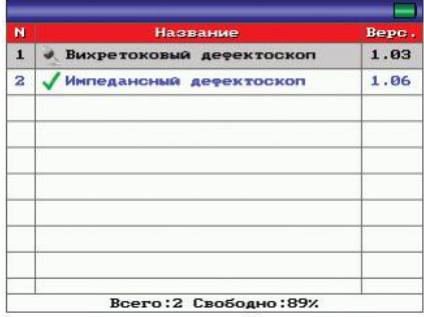

Рис. 15. Список установленных программ.

### **6.7 Регистрация программ.**

При изготовлении в прибор записывается полный набор программного обеспечения. Программы не приобретенные пользователем поставляются в демонстрационной версии, т.е. имеют ограничение на количество запусков (обычно 50 запусков). В списке программ демо версии обозначаются значком ключа, зарегистрированные программы - галочкой (см. Рис. 15).

При запуске незарегистрированной программы выводится сообщение с предложением регистрации, а также количество оставшихся запусков (см. Рис. 16).

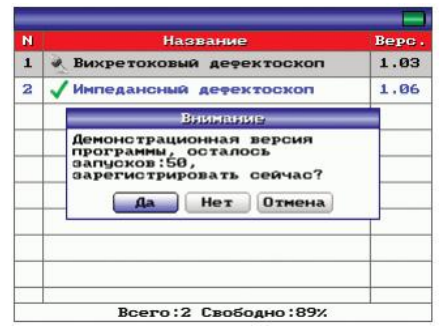

Рис. 16 Запуск незарегистрированной программы.

Для регистрации программы необходимо нажать кнопку «Да» и в появившемся окне ввести ключ.

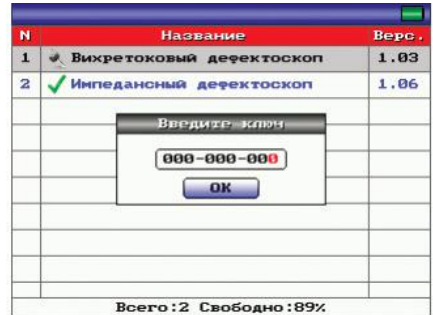

Рис. 17 Ввод ключа регистрации.

Редактирование ключа производится кнопками  $\rightarrow$ ,  $\rightarrow$ , перемещение по цифрам ключа кнопками  $\langle . \rangle$ . Завершение ввода ключа -  $\leftrightarrow$ . - отмена ввода Х.

### **6.8 Общие настройки прибора.**

В главном меню окна начальной заставки активировать пункт «Настройки». На экране отобразится меню общих настроек прибора (Рис. 18). Здесь пользователь может настроить:

**«Язык»** - выбор языка пользовательского интерфейса;

**«Яркость»** - регулировка яркости экрана;

 **«Подсветка»** - время автовыключения подсветки (Tап) – если прибор не активен в течении времени Tап (не было нажатий клавиш) то подсветка экрана автоматически выключается для экономии электроэнергии. Автовыключение подсветки может быть отключено установкой в качестве параметра «нет».

 **«Автовыкл.»** - автовыключение прибора (Tа) – если прибор не активен в течении времени Tап (не было нажатий клавиш) то прибор автоматически выключается.

 **«Время»** - установка текущей даты и времени. После активации пункта меню «Время», фокус перемещается на строку редактирования, расположенную в верхней правой части экрана. Перемещение по разрядам чисел производится нажатием клавиш (, ), изменение чисел - , 
ightarrow завершение редактирования и переход в функциональное меню -  $\bigstar$ .

 **«Звук сигн.»** В приборе имеется 2 источника звуковой сигнализации АСД (автоматическая сигнализация дефекта): звуковая посредством подключаемых наушников и сигнализация подаваемая зуммером находящимся внутри корпуса прибора. Звуковая сигнализация посредством подключаемых наушников активна всегда. Включение\выключение подачи звукового сигнала АСД на зуммер производится выбором значения Да/Нет для параметра «Звук сигн.».

**«Длит. АСД»** - длительность срабатывания АСД. При помещении пре-

образователя на дефект, АСД включается на указанное время в диапазоне 0.1-3 сек.

 **«Автостарт»** Если параметр выставлен «Да», то при включении питания прибора автоматически будет загружена последняя использованная программа.

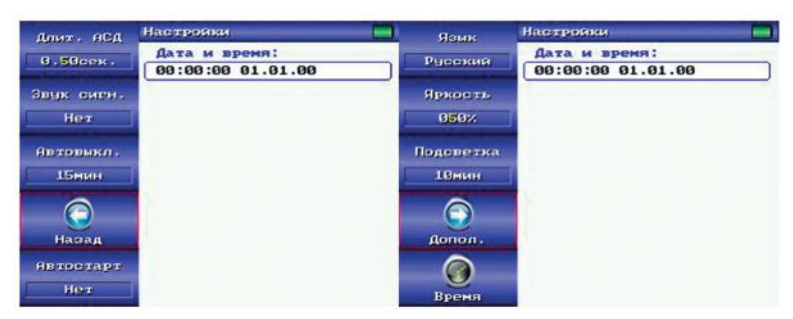

Рис. 18 Общие настройки прибора (основная и дополнительная страницы).

### **6.9 Тестирование прибора.**

В главном меню окна начальной заставки активировать пункт «Тесты». На экране отобразится трехцветная градиентная заливка (Рис. 19). Нажатием клавиши **F1** проверить правильность отображения на экране основных цветов. Для выхода в режим начальной заставки нажать клавишу **.**

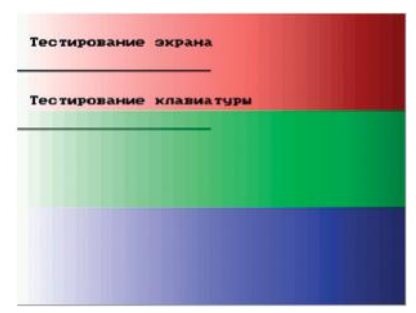

Рис. 19 Тестирование экрана.

Тестирование клавиатуры, световой и звуковой сигнализации.

В главном меню окна начальной заставки активировать пункт «Тесты»,нажать **F2**.

Проверить работоспособность клавиатуры - последовательно нажать все кнопки. При нажатии активная кнопка выделяется красным цветом, если этого не происходит, клавиатура считается неисправной.

Кроме этого происходит срабатывание световой и звуковой сигнализации с частотой 1Гц (включение сигнализации дублируется отрисовкой красного прямоугольника светодиода на экране)

Выход из режима тестирования клавиатуры производится нажатием комбинации клавиш **F1+ \*.** 

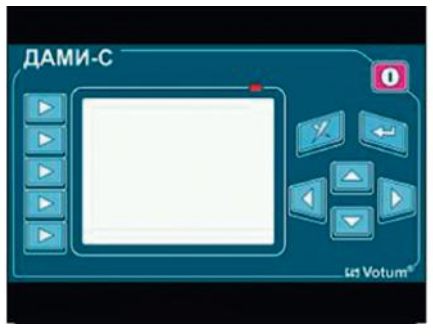

Рис. 20 Тестирование клавиатуры.

### **6.10 Получение информации о приборе.**

- В главном меню окна начальной заставки активировать пункт «Справка».
- В появившемся окне справки (Рис. 21) выводятся следующие параметры:  **«Версия SW» - версия программы начальной заставки; «Версия HW» - версия аппаратного обеспечения прибора; «Версия FPGA» - версия прошивки программируемой логики; Серийный номер прибора;**

 **Дата изготовления прибора**

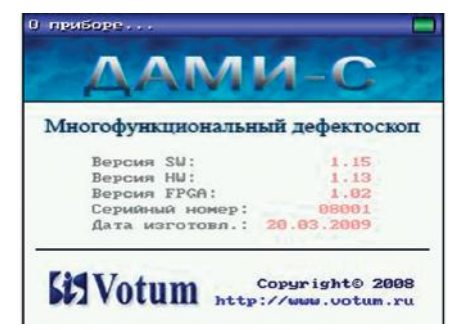

Рис. 21 Окно справки.

# 7 ТЕХНИЧЕСКОЕ ОБСЛУЖИВАНИЕ

Профилактические работы проводятся с целью обеспечения нормальной работы **ДАМИ-С09** в процессе его эксплуатации. Окружающая среда, в которой эксплуатируется **ДАМИ-С09**, определяет частоту проведения профилактических мероприятий.

Рекомендуются следующие сроки проведения профилактических мероприятий:

- визуальный осмотр - каждые 3 месяца;

- внешняя чистка корпуса - каждые 6 месяцев.

### 8 ТРАНСПОРТИРОВАНИЕ И ХРАНЕНИЕ

**8.1** Транспортирование упакованных **ДАМИ-С09** проводится закрытым транспортом любого вида, предохраняющим приборы от воздействия влаги в соответствии с ГОСТ 52931-2008, ГОСТ 15150 (условия 1.2) с правилами и нормами, действующими на соответствующем виде транспорта.

**8.2** При перевозке приборов воздушным транспортом упакованные **ДАМИ-С09** следует располагать в герметизированных и отапливаемых отсеках. При морских перевозках условия транспортирования должны соответствовать условиям хранения 1.2 по ГОСТ 15150.

**8.3** При транспортировании, погрузке, разгрузке и хранении на складах **ДАМИ-С09** не должны подвергаться ударам, толчкам, воздействию влаги. Положения тары должно соответствовать надписям, нанесенным на тару.

**8.4** Расстановка и крепление тары с приборами в транспортных средствах должны исключать возможность их смещения, толчков, ударов, защемления. **ДАМИ-С09** не подлежат формированию в транспортные пакеты.

**8.5** Упакованные **ДАМИ-С09** должны храниться в помещении с регулируемой температурой и влажностью в соответствии с условиями хранения 1.2 по ГОСТ 15150 при температуре от 5°С до 15°С, верхнее значение относительной влажности не должно превышать 55%, а среднегодовое 40 % при 15°С. В помещении для хранения не должно быть токопроводящей пыли, паров кислот, щелочей, а также газов, вызывающих коррозию и разрушающих изоляцию.

**8.6** При хранении **ДАМИ-С09** более 6 месяцев они должны освобождаться от транспортной упаковки и содержаться в соответствии с условиями хранения 1.2 ГОСТ 15150. Распакованные приборы должны храниться на стеллажах: расстояние между стенками, полом хранилищ и аппаратурой не должно быть менее 1 м; расстояние между отопительными устройствами и аппаратурой не должно быть менее 1 м.

**8.7** Дополнительные условия транспортирования и хранения могут быть оговорены в условиях договора с получателем.

### 9 утилизация

**ДАМИ-С09** не содержит вредных веществ. Особых требований по утилизации не предъявляется.

### 10 ГАРАНТИЙНЫЕ ОБЯЗАТЕЛЬСТВА И СВЕДЕНИЯ О РЕКЛАМАЦИЯХ

Изготовитель гарантирует соответствие **ДАМИ-С09** требованиям технических условий ТУ 427610-002-72932985-09 при соблюдении потребителем условий эксплуатации, транспортирования, хранения, установленных техническими условиями ТУ 427610-002-72932985-09 и настоящим руководством по эксплуатации ВЛНГ 990109 РЭ. Гарантийный срок хранения **ДАМИ-С09** – 6 месяцев со дня его изготовления.

Гарантийный срок эксплуатации **ДАМИ-С09** – 18 месяцев со дня ввода его в эксплуатацию в течение гарантийного срока хранения.

Гарантийному обслуживанию не подлежат ДАМИ-С09 с повреждениями в результате явных нарушений правил эксплуатации:

механические повреждения корпуса и разъемов;

 повреждения экрана вследствие пребывания в условиях слишком низких (минус 35°С) или слишком высоких (плюс 60°С) температур;

- Гарантийному обслуживанию или замене не подлежат:
	- все виды преобразователей;
	- аккумуляторы;
	- кабели соединительные.

Компания «Техновотум» осуществляет как гарантийное, так и постгарантийное обслуживание **ДАМИ-С09** в течение всего срока службы по адресу:

РОССИЯ, г. Москва, 125195, а/я 52, Кронштадтский б-р, д. 7А, ООО «НПК "ТЕХНОВОТУМ», Тел/факс:+7(495) 225-99-60; +7(495) 380-07-53 e-mail: votumbox@gmail.com **www.votum.ru**

**Внимание! ДАМИ-С09 опломбирован.**

**Гарантийные обязательства производителя НЕ РАСПРОСТРАНЯЮТСЯ на многофункциональные дефектоскопы ДАМИ-С09, вскрытые несанкционировано (с поврежденными пломбами изготовителя).**

### 11 СВИДЕТЕЛЬСТВА О ПРИЕМКЕ И ПЕРВИЧНОЙ ПОВЕРКЕ

### **Свидетельство о приемке**

Многофункциональный дефектоскоп **ДАМИ-С09**, номер \_\_\_\_\_\_\_\_\_\_ по системе нумерации предприятия изготовителя соответствует техническим условиям ТУ 427610-002-72932985-09 и признан годным для эксплуатации.

Дата выпуска \_\_\_ \_\_\_\_\_\_\_\_\_\_\_ \_\_\_\_\_\_\_ г.

Подпись

МП

### **Свидетельство о первичной поверке**

Многофункциональный дефектоскоп **ДАМИ-С09**, номер по системе нумерации предприятия-изготовителя прошел первичную поверку в Госстандарте и соответствует техническим условиям ТУ 427610-002- 72932985-09.

Дата поверки \_\_\_ \_\_\_\_\_\_\_\_\_\_\_\_ \_\_\_\_\_\_\_ г.

Подпись

МП

# 12 СВЕДЕНИЯ И СВИДЕТЕЛЬСТВО ОБ УПАКОВКЕ

### **Сведения об упаковке**

Потребительской тарой для многофункционального дефектоскопа **ДА-МИ-С09** служит укладочная сумка.

В потребительскую тару уложены дефектоскоп **ДАМИ-С09**, эксплуатационная документация и элементы обязательного комплекта поставки в индивидуальной упаковке.

Заправленная потребительская тара, опись содержимого потребительской тары и товаросопроводительная документация, помещены в транспортную тару.

Зазоры между стенками, дном транспортной тары и потребительской тарой заполнены амортизационным материалом, обеспечивающим неподвижность продукции в транспортной таре.

Лист с транспортной маркировкой груза, содержащий манипуляционные знаки "Хрупкое. Осторожно!", "Беречь от влаги!", "Верх.", "Не кантовать!" согласно ГОСТ 14192 приклеен на боковой поверхности транспортной тары и покрыт прозрачной защитной пленкой обеспечивающей чёткость и сохранность надписей при транспортировании в течение установленного срока хранения.

### **Свидетельство об упаковке**

Многофункциональный дефектоскоп **ДАМИ-С09** заводской номер упакован согласно требованиям технических условий ТУ 427610-002-72932985-09.

Дата упаковки

Упаковку произвел

М.П.

### СВЕДЕНИЕ ПРИСПРАВНОСТЕЙ ПРИ ЭКСПЛУАТАЦИИ 13

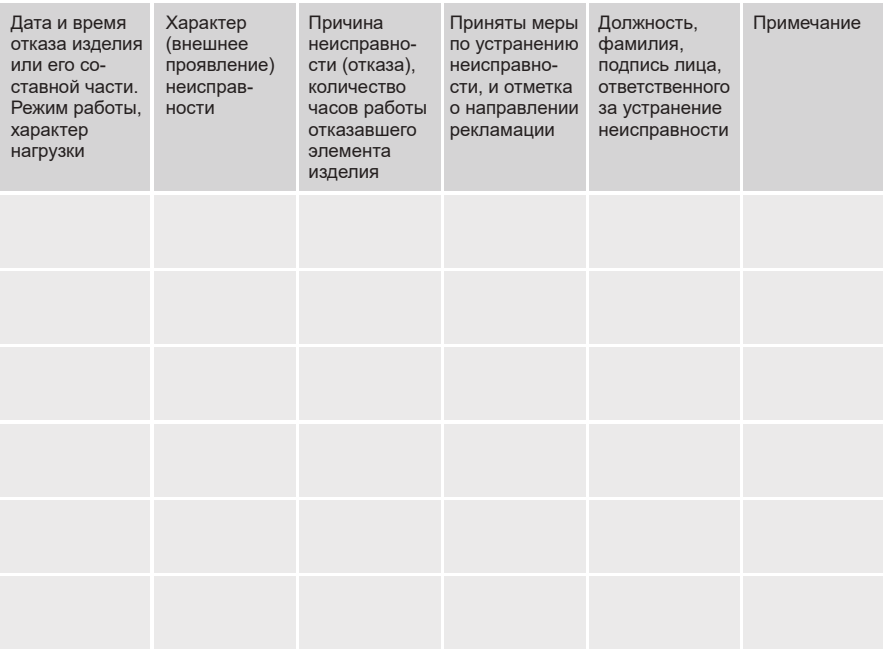

# 14 методика поверки

Настоящий раздел устанавливает методы и средства первичной и периодической поверки дефектоскопов многофункциональных **ДАМИ-С09** и дополнительного оборудования, входящего в комплект **ДАМИ-С09**. Первичная и периодическая поверки проводятся метрологическими службами Национального органа по метрологии. Периодичность поверки - один раз в год.

Объем и последовательность проведения операций при первичной и периодической поверках должны соответствовать таблице ( Таблица 2).

#### Таблица 2

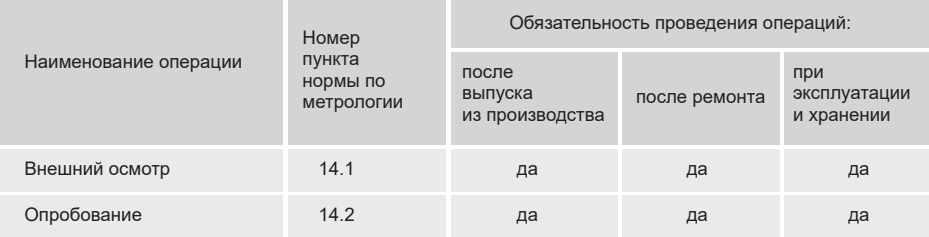

#### **Определение метрологических характеристик ДАМИ-С09**

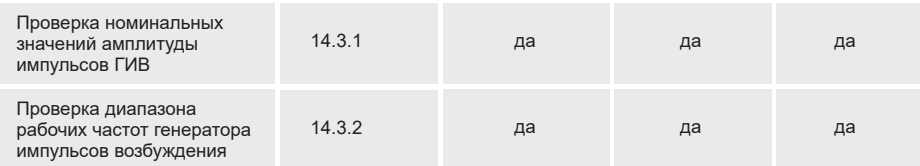

#### **Поверка дополнительного оборудования, входящего в комплект ДАМИ-С09 (выполняется при его наличии в комплекте ДАМИ-С09, выставленного на поверку)**

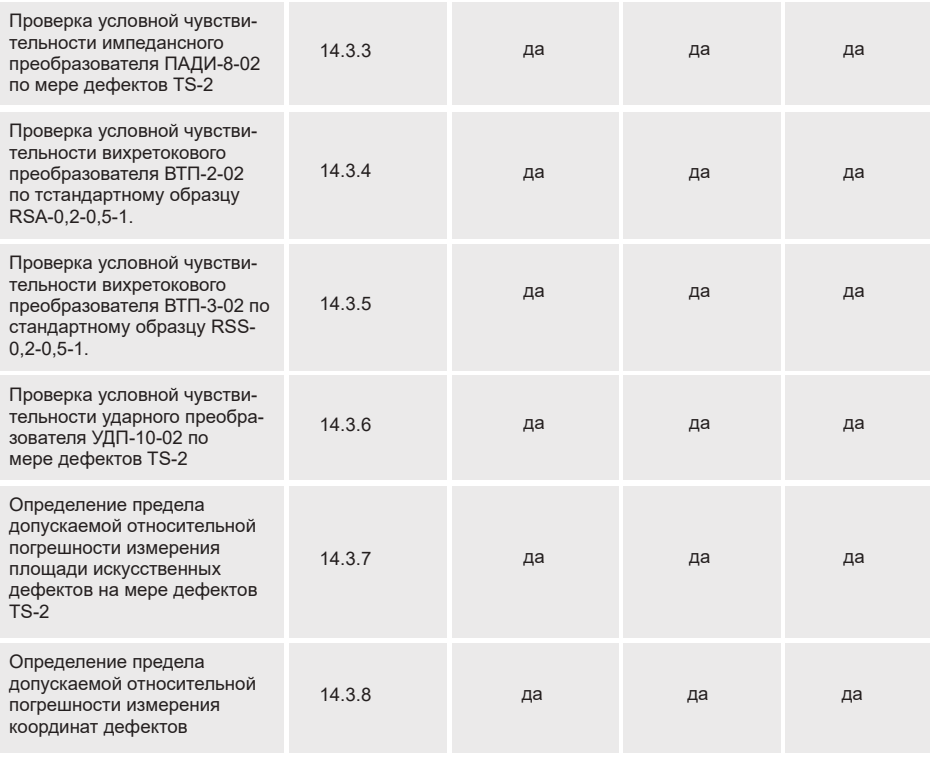

### СРЕДСТВА ПОВЕРКИ

При проведении поверки должны быть применены средства, указанные в Таблица 3.

Все средства должны быть поверены в метрологической службе в установленном порядке.

**Средства поверки и вспомогательное оборудование, указанные в Таблица 3, могут быть заменены аналогичными, обеспечивающими необходимый класс точности.**

Таблица 3

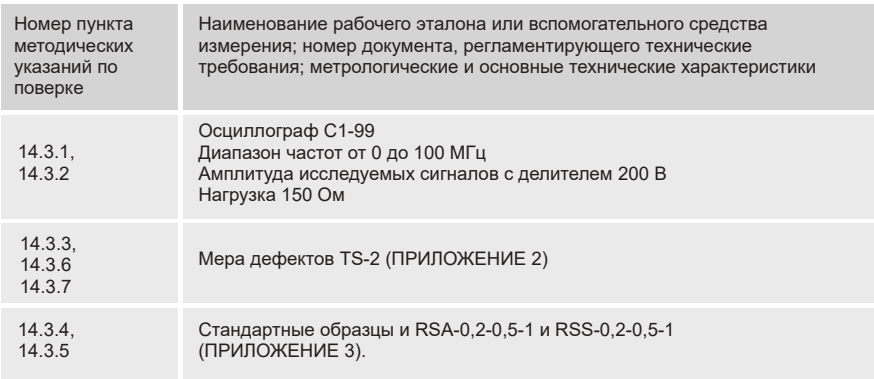

### **ТРЕБОВАНИЯ БЕЗОПАСНОСТИ**

При проведении поверки должны быть соблюдены требования безопасности ГОСТ 12.3.019 и санитарных норм СН 245.

### **УСЛОВИЯ ПОВЕРКИ В СООТВЕТСТВИИ С ГОСТ 8.395**

Поверка должна проводиться при следующих условиях:

Температура окружающей среды (25 ±10)° С.

Относительная влажность (65 ±15) %.

Атмосферное давление от 84 до 107 кПа.

Питание от сети переменного тока (220±15)В, максимальный коэффициент высших гармоник не более 5 %.

Частота в сети переменного тока (50±0,5) Гц.

Внешние электрические поля и магнитные поля должны находится в пределах, не влияющих на работу **ДАМИ-С09**.

Не допускается наличие в окружающей среде газов, паров, взвешенных частиц, активно разрушающих применяемые в **ДАМИ-С09** материалы и комплектующие изделия.

### **ПОДГОТОВКА К ПОВЕРКЕ**

Перед началом поверки **ДАМИ-С09** должен быть выдержан в нормальных условиях не менее восьми часов.

Перед проведением поверки средства поверки и **ДАМИ-С09** подготавливают к работе в соответствии с их РУКОВОДСТВОМ ПО ЭКСПЛУАТАЦИИ. Перед проведением измерений параметров дефектоскоп необходимо прогреть втечение не менее 15 минут.

### **ПРОВЕДЕНИЕ ПОВЕРКИ**

### **14.1** ВНЕШНИЙ ОСМОТР

При проведении внешнего осмотра должно быть установлено соответствие **ДАМИ-С09** следующим требованиям:

 комплектность в соответствии с РУКОВОДСТВОМ ПО ЭКСПЛУАТАЦИИ; отсутствие явных механических повреждений **ДАМИ-С09** и его составных частей.

### **14.2** ОПРОБОВАНИЕ

При проведении опробования **ДАМИ-С09** производят операции, указанные в разделе «Подготовка к работе, органы управления и индикации» РУКОВОДСТВА ПО ЭКСПЛУАТАЦИИ. Войти в программу «Импедансный дефектоскоп»; Подключить преобразователь **ПАДИ-8-02** (далее по тексту **ПАДИ-8**), войти в пункт главного меню «Опции»\«Спектр», удерживая преобразователь в воздухе снять спектр, убедиться что полученный спектр имеет четко выраженный резонансный пик в районе 10кГц;

Выбрать пункт «Опции»\«Осциллограф», изменяя параметры "кол-во периодов", "усиление" убедиться что данные параметры изменяют сигнал и дефектоскоп работоспособен.

**14.3** ОПРЕДЕЛЕНИЕ МЕТРОЛОГИЧЕСКИХ ХАРАКТЕРИСТИК

14.3.1 **Проверка номинальных значений амплитуды импульсов ГИВ.**

14.3.1.1 Собрать стенд по схеме, приведенной на Рис. 22.

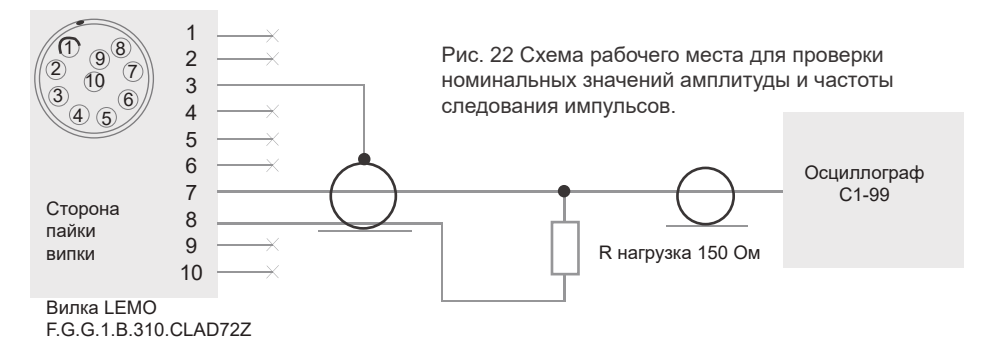

14.3.1.2 Подключить вилку LEMO стенда к разъему преобразователя на **ДАМИ-С09**, включить **ДАМИ-С09** и осциллограф в сеть и прогреть в течение 10 минут.

14.3.1.3 Запустить программу «Импедансный дефектоскоп», в главном меню выбрать пункт «Опции»\«Осциллограф», установить параметр «Частота» равным 10кГц.

14.3.1.4 Измерить по ЭЛТ осциллографа размах А (Рис. 23) импульса возбуждения от одного выхода (7 или 8) генератора относительно общей точки. Данное значение соответсвует амплитуде импульса возбуждения, измеренного между двумя выводами генератора.

14.3.1.5 Повторить измерения п. 14.3.1.4 для частот 200Гц и 50КГц.

14.3.1.6 **ДАМИ-С09** считается выдержавшим проверку если измеренные значения амплитуды импульсов возбуждения находится в пределах (5±1) В. 14.3.2 Проверка диапазона рабочих частот генератора импульсов возбуждения

14.3.2.1 Собрать стенд по схеме, приведенной на Рис. 22.

14.3.2.2 Подключить вилку LEMO стенда к разъему преобразователя на **ДАМИ-С09**,

включить **ДАМИ-С09** и осциллограф в сеть и прогреть в течение 10 минут. 14.3.2.3 Запустить программу «Импедансный дефектоскоп», в главном меню выбрать пункт «Опции»\«Осциллограф», установить параметр «Частота» равным 1 кГц.

14.3.2.4 Измерить по ЭЛТ осциллографа С1-99 длительность Т(c) пачки импульсов возбуждения как показано на (Рис. 23) и определить количество периодов (N) в пачке. Рассчитать частоту импульсов возбуждения F, Гц по формуле: F=N/Т.

14.3.2.5 Установить параметр « Частота » **ДАМИ-С09** равным 40 кГц и выполнить пункт 14.3.2.4.

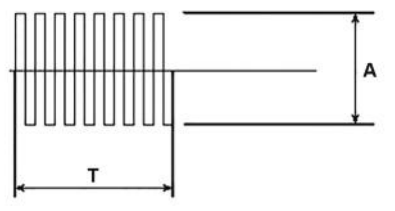

Рис. 23 Определение частоты следования пачек импульсов

14.3.2.6 Загрузить ПО «Вихретоковый дефектоскоп», в главном меню выбрать пункт «Опции»\«Осциллограф», установить параметр «Частота» равным 100кГц и выполнить пункт 14.3.2.4.

14.3.2.7 Установить параметр «Частота» равным 1МГц и выполнить пункт 14.3.2.4.

14.3.2.8 **ДАМИ-С09** считается выдержавшим испытание, если в каждом из четырех случаев значение F отличается от установленной частоты менее

чем на 10%.

14.3.3 **Проверка условной чувствительности импедансного преобразователя ПАДИ-8 по мере дефектов TS-2**

14.3.3.1 Подключить преобразователь ПАДИ-8, включить ДАМИ-С09 и запустить программу «Импедансный дефектоскоп» .

14.3.3.2 Произвести настройку на мере дефектов TS-2 в соответствии с п. B.2.2 (ПРИЛОЖЕНИЕ B).

14.3.3.3 Условная чувствительность ПАДИ-8 соответствует требуемым нормам если уверенно выявляется дефект размером 7 мм х 7 мм на мере дефектов TS-2.

14.3.4 **Проверка условной чувствительности вихретокового преобразователя ВТП-2-02 по стандартному образцу RSA-0,2-0,5-1**

14.3.4.1 Подключить преобразователь ВТП-2-02 (далее по тексту ВТП-2), включить **ДАМИ-С09** и запустить программу «Вихретоковый дефектоскоп». 14.3.4.2 Произвести настройку на образце RSA-0,2-0,5-1 в соответствии с п.C.2.2 (ПРИЛОЖЕНИЕ C) .

14.3.4.3 Условная чувствительность ДАМИ-С09 соответствует требуемым нормам если уверенно выявляется дефект глубиной 0.2мм на стандартном образце RSA-0,2-0,5-1.

14.3.5 Проверка условной чувствительности вихретокового преобразователя ВТП-3-02 по стандартному образцу RSS-0,2-0,5-1

14.3.5.1 Подключить преобразователь ВТП-3-02 (далее по тексту ВТП-3), включить **ДАМИ-С09** и запустить программу «Вихретоковый дефектоскоп». 14.3.5.2 Произвести настройку на образце RSS-0,2-0,5-1 в соответствии с п.C.2.2 (ПРИЛОЖЕНИЕ C). Условная чувствительность **ДАМИ-С09** соответствует требуемым нормам, если уверенно выявляется дефект глубиной

0.2мм на стандартном образце RSS-0,2-0,5-1.

14.3.6 Проверка условной чувствительности ударного преобразователя УДП-10-02 на мере дефектов TS-2.

14.3.6.1 Подключить преобразователь УДП-10-02, включить ДАМИ-С09 и запустить программу «Ударный дефектоскоп» .

14.3.6.2 Произвести настройку на мере дефектов TS-2 в соответствии с п. D.2.4 (ПРИЛОЖЕНИЕ D).

14.3.6.3 Условная чувствительность УДП-10-02 соответствует требуемым нормам если уверенно выявляется дефект размером 7мм х 7мм на мере дефектов TS-2.

14.3.7 Проверка предела допускаемой относительной погрешности определения площади искусственных дефектов. Проверка включения световой и звуковой сигнализации дефекта

14.3.7.1 Подключить преобразователь ПАДИ-8, включить ДАМИ-С09 и запустить

программу «Импедансный дефектоскоп» .

14.3.7.2 Произвести настройку на мере дефектов TS-2 в соответствии с п.

B.2.2 (ПРИЛОЖЕНИЕ B). Сохранить полученную настройку в архив прибора.

14.3.7.3 Подключить сканирующее устройство «Слайдер» согласно п. B.2.7 (ПРИЛОЖЕНИЕ B). Определить площади дефектов (12 мм х12 мм) и (20 мм х20 мм). Провести не менее трех измерений.

14.3.7.4 Рассчитать значение предела допустимой относительной погрешности (в процентах) определения площади каждого из дефектов (12 мм х12 мм) и (20 мм х20 мм) по формуле:

 δ= 100\*max(|S1-Sст|/Sст, |S2-Sст|/Sст, |S3-Sст|/Sст); (1) где: Sст . аттестованное значение площади дефекта; Si, i=1, 2, 3 – измерения площади дефекта ;

14.3.7.5 **ДАМИ-С09** считается выдержавшим проверку относительной погрешности определения площади искусственных дефектов на мере дефектов ТS-2, если δ ≤ 30% для каждого из дефектов (12 mm х12 mm) и (20 mm х20 mm), на дисплее **ДАМИ-С09** формируется изображение данных дефектов и в процессе проверки при нахождении преобразователя в дефектной зоне включается световая и звуковая сигнализации дефекта. 14.3.8 Определения предела допускаемой относительной погрешности из-

мерения координат дефектов

14.3.8.1 Подключить преобразователь ПАДИ-8, включить **ДАМИ-С09** и запустить программу «Импедансный дефектоскоп» .

14.3.8.2 Произвести настройку на мере дефектов TS-2 в соответствии с п. B.2.2 ПРИЛОЖЕНИЕ B).

14.3.8.3 Сохранить настройку в архив нажав пункт меню «Сохранить».

14.3.8.4 В главном меню активировать пункт «С-скан», загрузить сохраненную в п. 14.3.8.3 настройку.

14.3.8.5 Поместить преобразователь в верхнее левое отверстие меры дефектов TS-2, нажать «Точка 1», поместить преобразователь в нижнее правое отверстие меры дефектов TS-2 и нажать «Точка 2».

14.3.8.6 В появившейся на экране зоне сканирования выводятся ее реальные размеры в мм (A – ширина, B - высота ), произвести не менее трех измерений.

14.3.8.7 Рассчитать относительную погрешность определения каждого из расстояний в процентах (%) по формуле

δ= 100\*max(|D1-Dст|/Dст, |D2-Dст|/Dст, |D3-Dст|/Dст); (2) где:

Dst - аттестованное значение расстояния;

Di, i=1,2,3 - измеренные расстояния;

14.3.8.8 **ДАМИ-С09** считается выдержавшим проверку, если относительная погрешность δ не превышает 5%.

### ОФОРМЛЕНИЕ РЕЗУЛЬТАТОВ ПОВЕРКИ

Результаты поверки заносятся в протокол (форма протокола поверки – ПРИЛОЖЕНИЕ 1).

При положительных результатах поверки оформляют свидетельство о поверке всоответствие с ПР 50.2.006.

При отрицательных результатах поверки, дефектоскоп **ДАМИ-С09** или соответствующие дополнительные устройства, входящие в комплект **ДА-МИ-С09** признаются непригодными к применению и на них выдается извещение о непригодности в соответствие с ПР 50.2.006, с указанием причин непригодности.

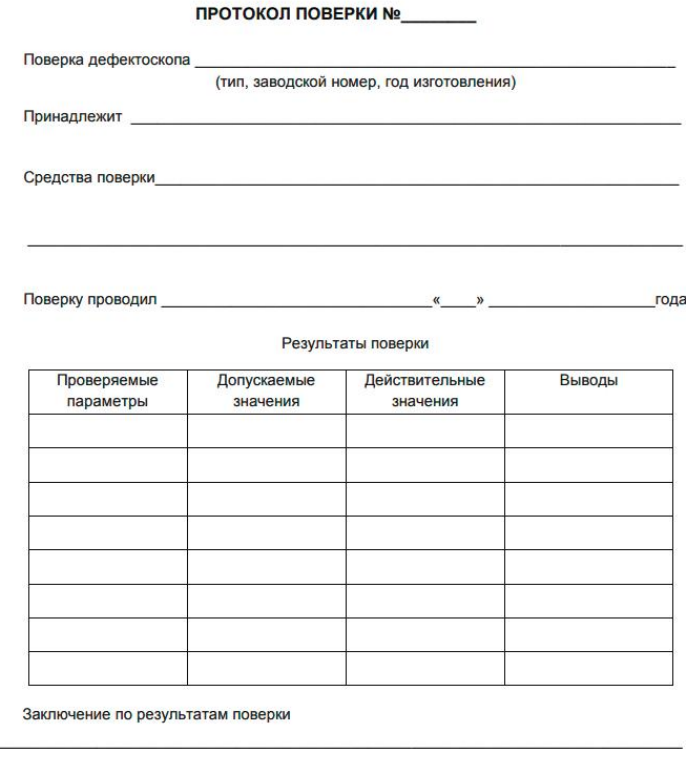

Поверку проводил

поллись

инициалы, фамилия

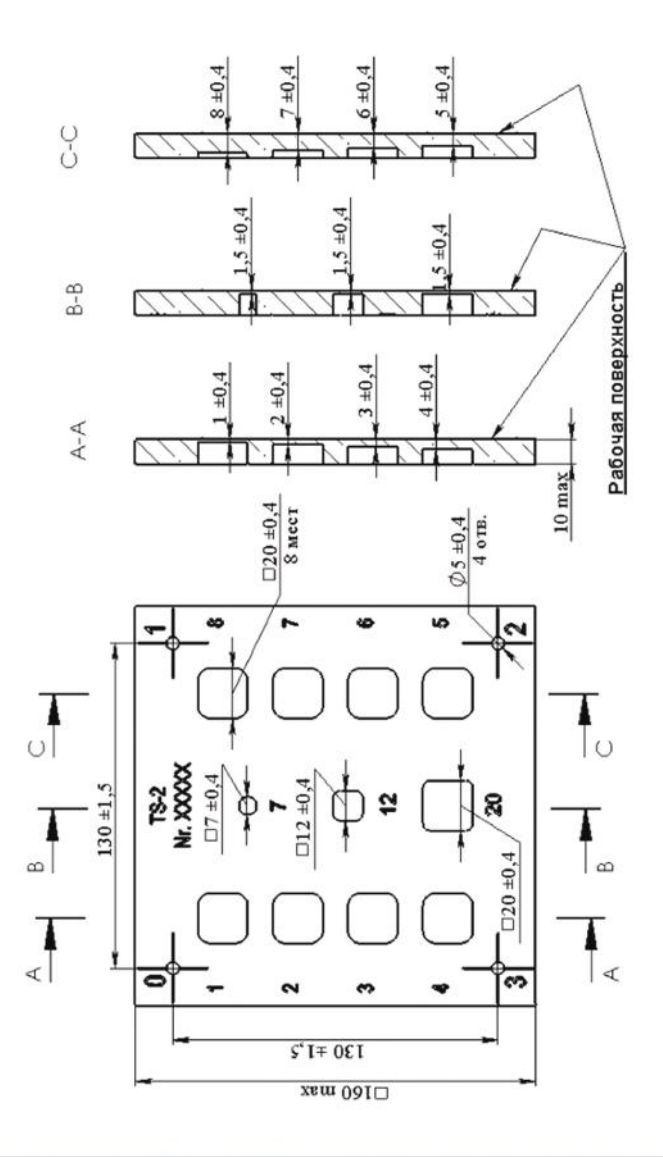

ПРИЛОЖЕНИЕ 3 ВИХРЕТОКОВЫЕ НАСТРОЕЧНЫЕ ОБРАЗЦЫ СЕРИИ RS (справочное)

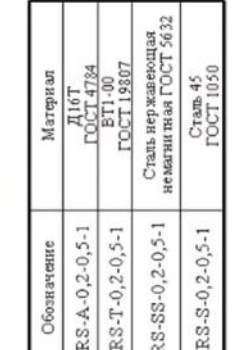

 $15 \pm 0.1$ 

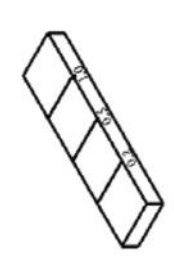

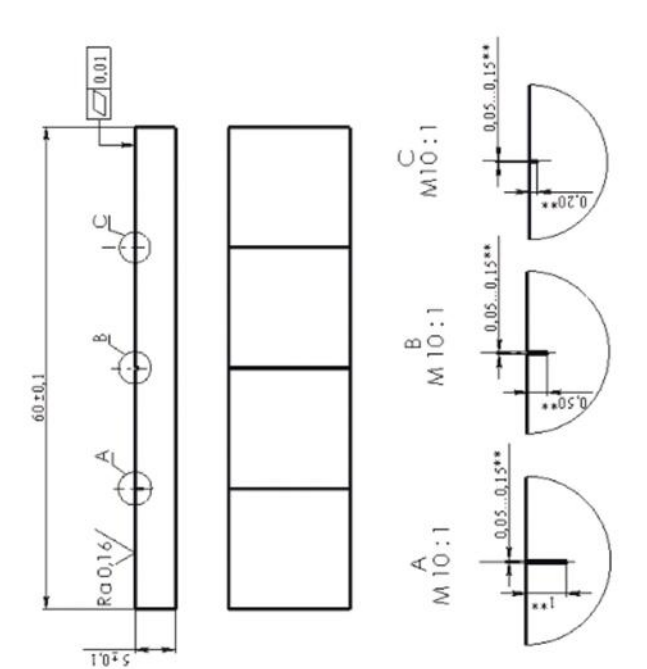

ПРИЛОЖЕНИЕ A АРМ ДЕФЕКТОСКОПИСТА». РУКОВОДСТВО ОПЕРАТОРА (обязательное)

### **A.1 Назначение программы "АРМ Дефектоскописта"**

Программа АРМ ДЕФЕКТОСКОПИСТА ДАМИ, в дальнейшем АРМ ДАМИ, позволяет установить связь по протоколу USB между прибором **ДАМИ-С09** (далее прибор) и персональным компьютером (ПК) для:

 Управления программным обеспечением прибора (установка, удаление, обновление);

 Записи результатов контроля из прибора в компьютерную базу данных и представления их в виде отчетов (протоколов контроля);

Снятия скриншотов (текущее изображение на экране).

### **A.2 Минимальные системные требования**

«АРМ ДАМИ» функционирует на любом компьютере под управлением следующих операционных систем: Windows 95, 98, NT4.0, 2000, XP, Vista. Минимальные требования, предъявляемые к компьютеру:

- процессор Pentium-200 и выше:
- операционная система: Windows 98, 2000, XP, Vista;
- не менее 32 Mb ОЗУ;
- не менее 20 Mb свободного пространства на жестком диске;
- стандартная клавиатура;
- стандартная мышь;
- свободный USB порт.

### **A.3 Установка и удаление программы**

A.3.1 Установка программы "АРМ дефектоскописта".

Для установки программы АРМ ДАМИ на ПК необходимо запустить файл "АРМ ДАМИ\setup.exe", находящийся на установочном компакт-диске, и следовать указаниям программы установки. На одном из шагов установки на экран будет выведен диалог с указанием подключить **ДАМИ-С09** к ПК для установки USB драйвера (см. Рис. A. 1).

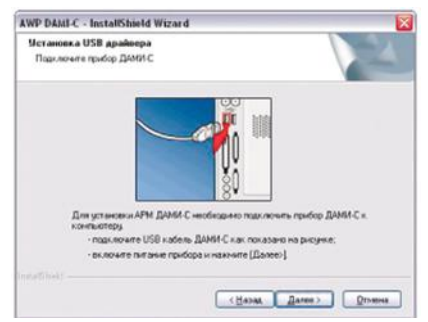

Рис. A. 1 Установка USB драйвера
Подсоединить прибор посредством USB кабеля, входящего в комплект поставки **ДАМИ-С09**, к одному из доступных USB портов ПК; включить прибор. Убедиться, что после включения прибор находится в программе начальной заставки (см. Рис. 5). После включения прибора на панели задач будет выведено сообщение о нахождении нового USB устройства (см. Рис. A. 2).

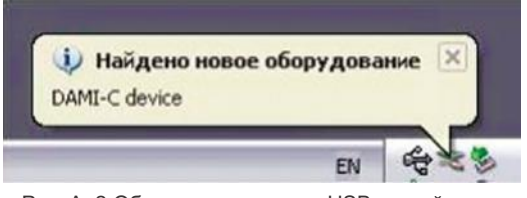

Рис. A. 2 Обнаружение нового USB устройства

В появившемся окне мастера обновления оборудования нажать «Отмена»:

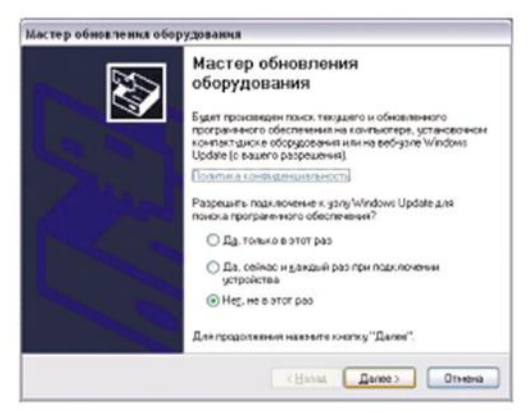

Рис. A. 3 Мастер обновления оборудования

В окне установки USB драйвера (см. Рис. A. 1) нажать «Далее»(«Next»), завершить установку АРМ ДАМИ, следуя указаниям программы установки.

A.3.2 **Деинсталяция (удаление) программы "АРМ дефектоскописта".** Удаление АРМ ДАМИ из ПК осуществляется через стандартную функцию Windows «Установка и удаление программ» («Add\Remove programs») «Панели управления»(Control Panel).

# **A.4 Порядок работы**

Запустить программу из панели задач "Пуск\Все программы\AWP DAMI-C" ("Start\AllPrograms\AWP DAMI-C"). На экране отобразится рабочее окно программы (Рис. A. 4). Подсоединить прибор посредством USB кабеля, входящего в комплект поставки **ДАМИ-С09**, к одному из доступных USB портов ПК. Все действия по управлению программным обеспечением прибора (установка, обновление, удаление), а также запись результатов контроля из прибора доступны только в программе **ДАМИ-С09** «Файловый менеджер». В загружаемых программах («Импедансныйдефектоскоп», «Вихретоковый дефектоскоп» и др.) возможно только снятие скриншотов.

# **A.4.1 Индикатор связи с прибором**

Первый пункт панели инструментов – индикатор связи с прибором. Установка связи с прибором происходит автоматически в момент подключения кабеля USB к ПК. Если прибор подключен к ПК и программе удалось установить с ним связь – индикатор окрашен зеленым цветом (Рис. A. 5), в противном случае - красным (Рис. A. 4).

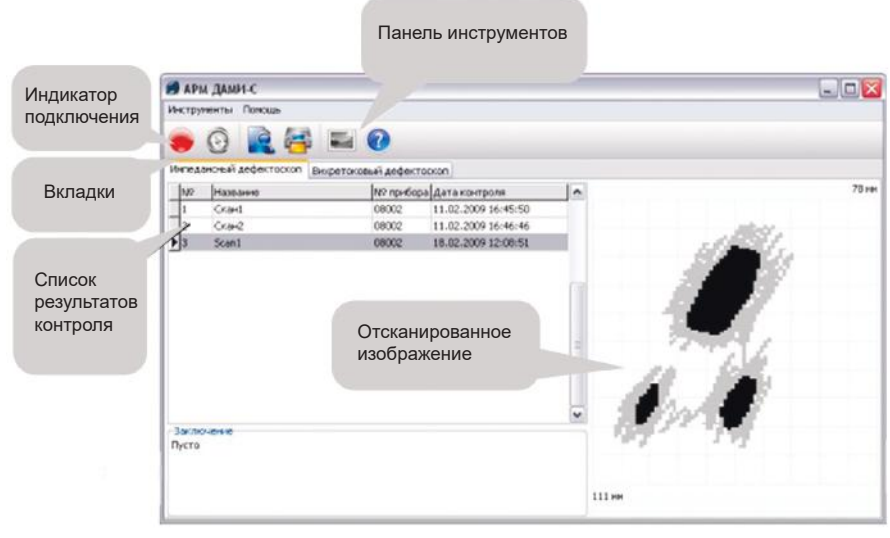

Рис. A. 4

## **A.4.2 Список установленных в ДАМИ-С09 программ и информация о подключенном приборе**

После установления связи с **ДАМИ-С09** программа АРМ ДАМИ вычитывает список установленных программ, а также общую информацию о приборе (Рис. A. 5). Полученная информация выводится на вкладку «Прибор» (если связь не установлена - эта вкладка отсутствует, см. Рис. A. 4).

В списке установленных программ доступна информация по каждой из установленных программ в **ДАМИ-С09**:

- размер в кБ;
- версия программы;
- дата записи программы в прибор;
- дата создания программы.

В нижней части вкладки выводится информация о архиве программ на **ДА-МИ-С09**:

емкость архива программ;

 количество свободной\занятой памяти в архиве программ и информация о приборе **ДАМИ-С09**:

дата изготовления;

серийный номер;

 версия загрузчика – версия программы-оболочки установленной в приборе, отвечающей за запуск приложений и общие настройки;

 версия FPGA – версия прошивки программируемой логики (используется для управления приемно\генераторным трактом прибора);

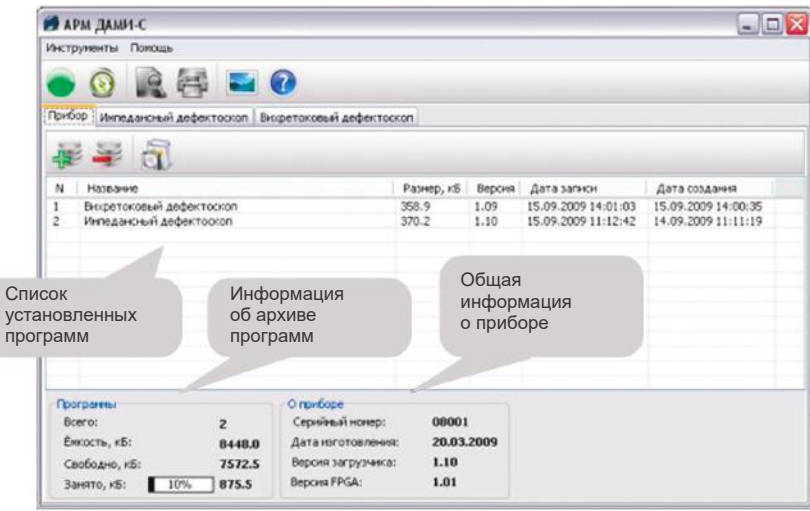

Рис. A. 5

# **A.4.3 Запись программ на ДАМИ-С09**

Для установки программы в прибор необходимо находясь во вкладке «Прибор» нажать в панели инструментов клавишу «Установить программу». При этом будет выведено окно с предложением выбрать файл пакета программы – файл с расширением \*.PKG. Если при записи программы в архиве программ **ДАМИ-С09** недостаточно памяти – будет выведено соответствующее сообщение.

# **A.4.3 Обновление программ ДАМИ-С09**

Под обновлением понимается установка программы поверх уже установленной более ранней версии. При этом пользователь имеет возможность сохранить накопленные настройки и результаты. Последние версии ПО

**ДАМИ-С09** можно найти по интернет адресу **www.votum.ru**, «Обновление ПО\**ДАМИ-С09**».

**Примечание**: для правильного обновления программ **ДАМИ-С09** необходимо производить обновление ПО в следующей последовательности:

 Убедиться что на ПК установлена последняя версия АРМ ДА-МИ-С09, если это не так – деинсталлировать АРМ и установить последнюю версию с сайта производителя;

 Убедиться что в приборе установлена последняя версия программы «Файловый менеджер» (версия файлового менеджера выводится в АРМ ДАМИ-С09, вкладка «Прибор», информация о приборе). Если это не так обновить файловый менеджер (см. п. A.4.5);

Обновить программу;

Для обновления программы выполняются действия аналогичные п.A.4.3, но при этом будет выведено окно c запросом сохранения настроек и результатов. Если галочка «Сохранить настройки и архивы» (см. Рис. A. 6) установлена – имеющиеся результаты контроля и настройки будут сохранены для использования новой версией программы.

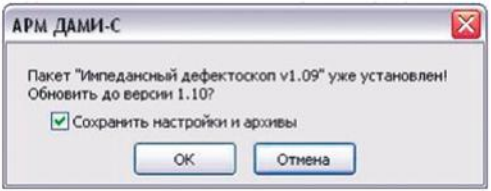

Рис. A. 6 Запрос на обновление программы

#### **A.4.5 Обновление файлового менеджера**

Для обновления файлового менеджера (программы начальной заставки), необходимо находясь во вкладке «Прибор» нажать в панели инструментов клавишу «Обновить файловый менеджер». При этом будет выведено окно с предложением выбрать файл пакета программы – файл с расширением \*.SPG.

# **A.4.6 Удаление программы из ДАМИ-С09**

Для удаления записанной в прибор программы необходимо во вкладке «Прибор» нажать в панели инструментов клавишу «Удалить программу». При этом программа будет удалена со всеми данными – настройками, результатами контроля и т.п.

# **A.4.7 Передача результатов контроля из ДАМИ-С09 на ПК**

Для передачи результатов контроля из ДАМИ-С09 в базу данных на ПК необходимо в главной панели инструментов нажать кнопку «Синхронизация». Полученные результаты сравниваются с базой данных на ПК по определенным критериям во избежание дублирования записей.

# **A.4.8 Просмотр результатов контроля на ПК**

Кроме вкладки «Прибор» имеется также ряд вкладок, соответствующих каждой из программ которые могут быть установлены на приборе. В каждой вкладке отображается список результатов контроля.

При активации щелчком мыши результат контроля – отсканированное двумерное изображение отображается в правой верхней части. У оператора имеется возможность добавить заключение по полученным результатам в поле «Заключение».

# **A.4.9 Печать протокола контроля с ПК**

Для печати протокола необходимо в списке результатов выбрать запись по которой требуется напечатать протокол и нажать в панели инструментов кнопку «Печать протокола контроля». Для предварительного просмотра отчета нажать кнопку «Предварительный просмотр протокола контроля».

# **A.4.10 Снятие скриншотов**

Для снятия скриншота **ДАМИ-С09** необходимо в главной панели инструментов нажать кнопку «Снять скриншот». После этого на экране отобразится окно с полученным скриншотом (см. Рис. A. 7), в котором имеется возможность сохранить скриншот на диск (кнопка «Сохранить скриншот»). Также имеется возможность обновить скриншот (кнопка «Обновить скриншот»).

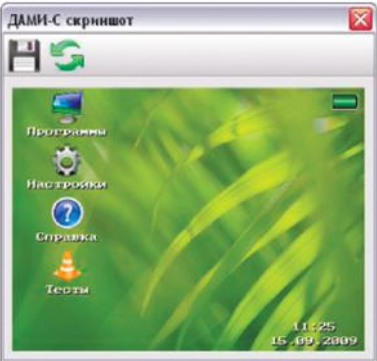

Рис. A. 7 Снятие скриншота ДАМИ-С09

#### **A.4.11 Получение справки о программе «АРМ дефектоскописта»**

Нажать в панели инструментов кнопку «О программе». При этом на экране отобразится окно с информацией о версии программы и фирме изготовителе.

## ПРИЛОЖЕНИЕ B «ИМПЕДАНСНЫЙ ДЕФЕКТОСКОП». РУКОВОДСТВО ОПЕРАТОРА (обязательное)

# **B.1 НАЗНАЧЕНИЕ ПРОГРАММЫ «ИМПЕДАНСНЫЙ ДЕФЕКТО-СКОП»**

Программа «Импедансный дефектоскоп» предназначена для:

 импедансного контроля композитных материалов и сотовых структур на наличие расслоений и непроклеев, аномалий плотности и т.п. (частотный диапазон 200Гц-50кГц).

 работы с совмещенным датчиком ПАДИ-8-02 (далее по тексту ПАДИ-8), и раздельно-совмещенным датчиком РС-1-02 (далее по тексту РС-1),.

 создания настроек на объекте контроля с возможностью сохранения в архив для последующего использования;

 получения двумерных изображений дефектов (С-скан) с возможностью сохранения в архив и последующей перезаписи в ПК для хранения и представления в виде отчетов.

# **B.2 ПОРЯДОК РАБОТЫ**

## **B.2.1 Управление программой**

Для ознакомления с общими принципами работы программ ДАМИ-С09 прочтите п. 6.5 «Графический интерфейс пользователя» руководства по эксплуатации. Основные функции программы доступны через главное меню (Рис.В. 1).

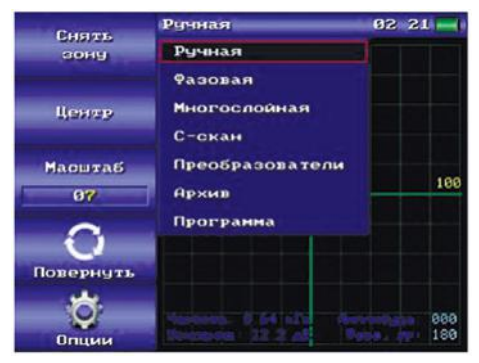

Рис.В. 1 Главное меню программы

Пункты главного меню:

«**Ручная**» - режим настройки и контроля амплитудно-фазовым методом используя комплексную плоскость;

«**Фазовая**» - режим настройки и контроля фазовым методом;

«**Многослойная**» - контроль производится одновременно несколькими настройками (ручными или фазовыми);

«**С-скан**» - построение двумерных изображений дефектов;

«**Преобразователи**» - архив неинтеллектуальных преобразователей; «**Архив**» - архив полученных настроек и результатов контроля; «**Программа**» - информация «О программе», выход из программы в меню начальной заставки, а также вывод информации об интеллектуальном преобразователе (если подключен).

#### **B.2.2 Ручная настройка**

В ручной настройке сигнал, принятый с преобразователя анализируется амплитудно-фазовым методом и выводится на комплексную плоскость в виде маркера. В нижней части комплексной плоскости выводится ряд вспомогательных параметров:

текущая частота и усиление;

 название настройки, название и номер преобразователя (отображается, если настройка была сохранена);

 расстояние от маркера до начала координат в пикселях (параметр «Амплитуда», пикселей) и угол наклона маркера относительно горизонтальной оси в градусах (параметр «Фаза»).

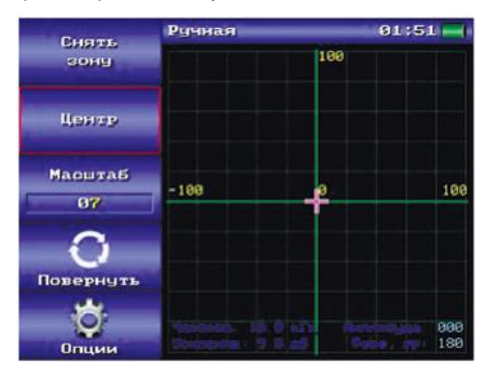

Рис.В. 2 Комплексная плоскость

#### **Порядок работы:**

- Перейти в режим ручной настройки - в главном меню выбрать пункт «Ручная».

- Установить рабочую частоту преобразователя. Для этого необходимо вызвать режим спектроанализатора нажатием кнопки «Опции»\«Спектр» (см.п. B.2.5). Если рабочая частота заранее известна, то она может быть выставлена вручную в режиме осциллографа. Для перехода в режим осциллографа нажать кнопку «Опции»\«Осциллограф» (см. п. B.2.6).

**Примечание:** если рабочая частота была установлена вручную (в режиме осциллографа), то в таком случае необходимо установить оптимальное усиление. Для этого необходимо войти в режим «Опции»\«Осциллограф» (см. п. B.2.6), поместить преобразователь на дефектный участок (поскольку амплитуда сигнала на дефектном участке больше амплитуды сигнала на

бездефектном участке) и нажать кнопку «Оптимальное усиление». Если нет возможности определить дефектный участок на контролируемой детали, то можно удержать преобразователь в воздухе и нажать кнопку «Оптимальное усиление».

- Установить преобразователь на заведомо бездефектный участок. Установить маркер в центре экрана нажатием пункта меню «Центр». Выбрать масштаб таким образом, чтобы при перемещении от бездефектного участка на дефектный маркер приближался к границе воображаемого прямоугольника с длиной стороны в 4 деления сетки комплексной плоскости, но не выходил за нее. Если необходимо повернуть траекторию маркера на 90º по часовой стрелке - нажать кнопку «Повернуть». - Удерживая преобразователь на бездефектном участке активировать пункт меню «Снять зону». Перемещать преобразователь (несколько возвратно поступательных движений) по бездефектному участку, при этом траектория перемещения маркера фиксируется на экране (синим цветом) формируя зону фрикционных шумов (ЗФШ). Очертить ЗФШ нажатием пункта меню «Очертить зону».

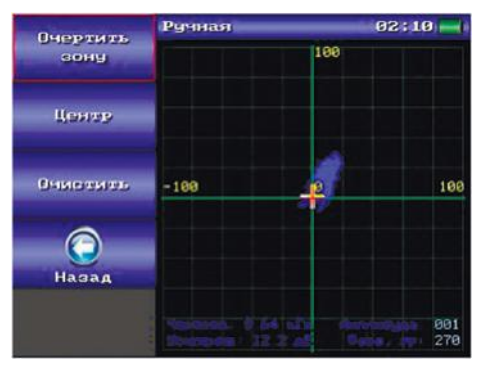

Рис.В. 3 Получение зоны фрикционных шумов

**Примечание 1**: если во время снятия ЗФШ произошел отрыв преобразователя от поверхности, зону можно удалить нажав «Очистить» и снять заново.

**Примечание 2**: в случае если был неправильно выбран масштаб (синяя зона слишком большая или маркер выходит за границы экрана) можно нажатием кнопки «Назад» вернуться и скорректировать масштаб комплексной плоскости.

- Загрубить (расширить) ЗФШ таким образом, чтобы при перемещении преобразователя по бездефектному участку не происходило ложных срабатываний АСД (срабатывание АСД происходит когда маркер выходит за пределы синей зоны). Используя кнопку направления выбрать направление расширения зоны.

| <b>Чдалить</b> | Ручная |     | 82 18      |  |
|----------------|--------|-----|------------|--|
| зону           |        | 100 |            |  |
|                |        |     |            |  |
| Изменить       | $-100$ | ø   | 100        |  |
| Маркер         |        |     |            |  |
| Опции          |        |     | 001<br>180 |  |

Рис.В. 4 Кнопка выбора направления изменения ЗФШ

**Примечание**: при активации пункта функционального меню (Рис.В. 4), нажатием кнопок  $\langle , \rangle$ ,  $\blacktriangle$ ,  $\blacktriangleright$  перемещают указатель (красного цвета) внутри «звезды» для выбора нужного направления расширения ЗФШ.

Пункт меню «Изменить» предназначен для уменьшения/увеличения ЗФШ в выбранном направлении (кнопка - уменьшает зону, а - увеличивает). После загрубления зоны, настройка готова к работе. При помещении преобразователя на дефектный участок маркер выходит за пределы ЗФШ и происходит срабатывание световой\звуковой сигнализации дефекта.

При работе на предельно высокой чувствительности, со временем может наблюдаться дрейф маркера - выход маркера за пределы зоны ЗФШ (хотя преобразователь находится на бездефектном участке). Положение маркера можно скорректировать вручную, используя пункт меню «Маркер». Нажатие кнопок  $\langle , \rangle$ ,  $\blacktriangle$ ,  $\blacktriangleright$  перемещает маркер в соответствующем направлении.

Для повторного использования полученной настройки она может быть сохранена в архив настроек. Для этого необходимо активировать пункт «Опции»\«Сохранить».

Для просмотра сигнала полученной настройки в режиме осциллографа нажать кнопку «Опции»\«Осциллограф».

# **B.2.3 Фазовая настройка**

В фазовой настройке информационным параметром является фаза принятого сигнала с преобразователя. На круговой диаграмме фаза есть угол наклона вектора (белая радиальная линия) относительно оси Х.

# **Порядок работы:**

- Перейти в режим фазовой настройки - в главном меню выбрать пункт «Фазовая».

- Установить рабочую частоту преобразователя. Для этого поместить

преобразователь на бездефектный участок и вызвать режим спектроанализатора нажатием кнопки «Спектр» (см. п. B.2.5). Если рабочая частота заранее известна, то она может быть выставлена вручную в режиме осциллографа. Для перехода в режим осциллографа нажать кнопку «Осциллограф» (см. п. B.2.6).

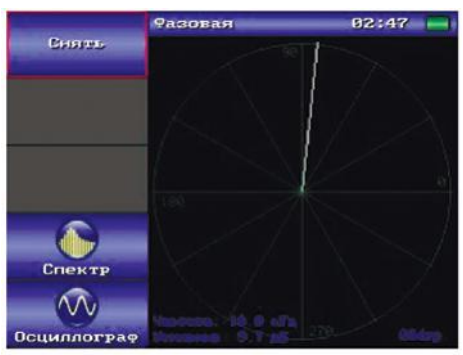

Рис.В. 5 Круговая диаграмма фазовой настройки

**Примечание:** если рабочая частота была установлена вручную (в режиме осциллографа), то в таком случае необходимо установить оптимальное усиление. Для этого необходимо войти в режим «Осциллограф» (см. п. B.2.6), определить на каком из участков образца – дефектном или бездефектном наблюдается максимум амплитуды сигнала на графике осциллографа. Поместить преобразователь на участок с максимальной амплитудой и нажать кнопку «Оптимальное усиление».

- Установить преобразователь на бездефектный участок, активировать пункт меню «Снять». Снять ЗФШ – совершить преобразователем несколько возвратно поступательных движений по бездефектной поверхности образца. В фазовой настройке ЗФШ отображается в виде сектора (синим цветом).

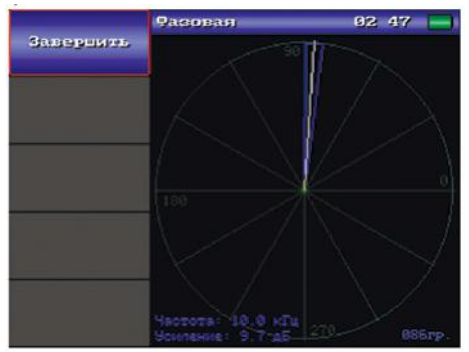

Рис.В. 6 Снятие зоны фрикционных шумов

- Завершить снятие ЗФШ, активировав пункт меню «Завершить». При этом на экране отобразятся кнопки с начальным\конечным углом ЗФШ.

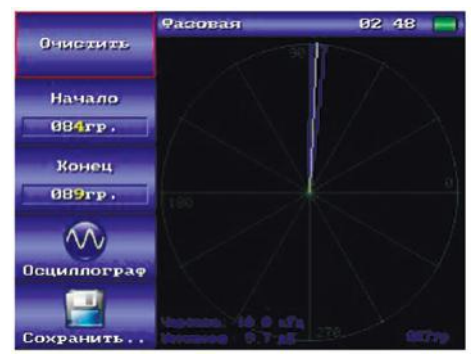

Рис.В. 7 «Загрубление» зоны

-«Загрубить» (увеличить) ЗФШ используя кнопки «Начало», «Конец» - т.е начальный и конечный углы сектора ЗФШ во избежание ложных срабатываний сигнализации. Для повторного использования полученной настройки она может быть сохранена в архив настроек. Для этого необходимо активировать пункт «Сохранить..». Для просмотра сигнала полученной настройки в режиме осциллографа нажать кнопку «Осциллограф».

## **B.2.2 Многослойная настройка**

Многослойная настройка позволяет производить контроль одновременно несколькими настройками (ручными или фазовыми) общим количеством до трех штук.

#### **Порядок работы:**

- Перейти в режим многослойной настройки - в главном меню выбрать пункт «Многослойная».

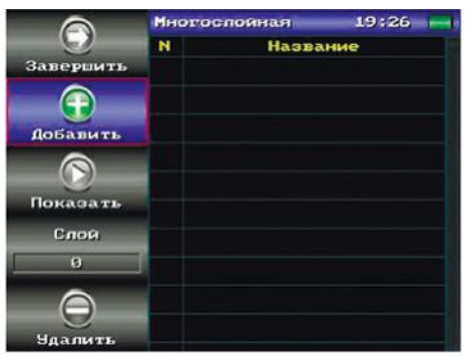

Рис.В. 8 Режим многослойной настройки

- Последовательно добавить в список настроек (слоёв) заранее созданные ручные или фазовые настройки (т.е в архиве настроек должно находится необходимое количество настроек). Для этого нажать кнопку «Добавить» на экране отобразится окно выбора настроек из архива.

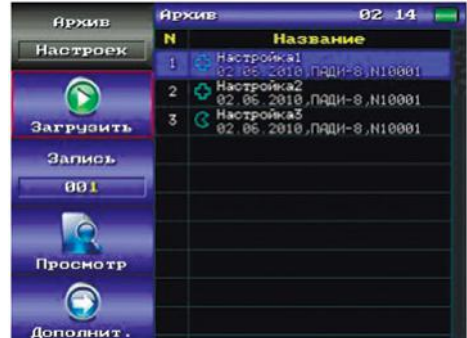

Рис.В. 9 Выбор добавляемой настройки из режима архива

- Кнопкой «Запись» выбрать нужную настройку и загрузить ее нажатием кнопки «Загрузить».

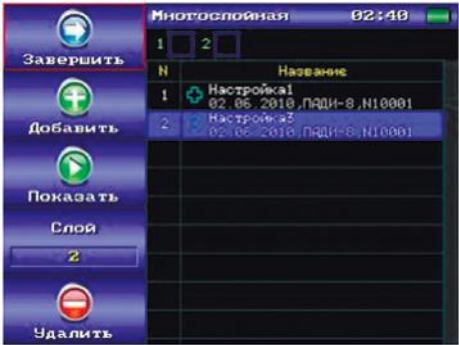

Рис.В. 10 Список слоев многослойной настройки

- Завершить создание многослойной настройки нажатием клавиши «Завершить» и перейти в режим контроля.

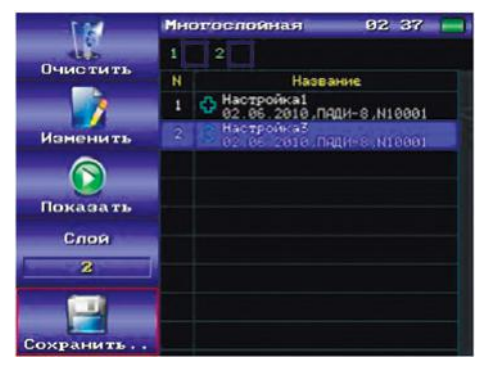

Рис.В. 11 Режим контроля многослойной настройки

После этого настройка готова для проведения контроля и при помещении преобразователя на дефектный участок происходит срабатывание световой\звуковой сигнализации дефекта. Над списком настроек отображается индикатор срабатывания сигнализации дефектов по каждому из слоев. Дополнительные возможности режима многослойной настройки:

 Сохранение настройки в архив настроек. Для повторного использования полученной настройки она может быть сохранена в архив настроек. Для этого необходимо нажать кнопку «Сохранить»;

 Создание новой настройки. Для создания новой многослойной настройки нажать кнопку «Очистить», при этом список слоев очищается и программа переходит к режиму редактирования слоев;

 Редактирование текущей настройки. Для редактирования существующей настройки нажать кнопку «Изменить» - программа перейдет в режим редактирования слоев;

 Просмотр настроек из списка слоев. Для просмотра настроек из списка необходимо выбрать нужную настройку кнопкой «Слой» и просмотреть настройку нажатием кнопку «Показать». Возврат из режима просмотра настроек производится нажатием кнопки «Таблица».

#### **B.2.5 Режим «Спектроанализатор»**

Режим «Спектроанализатор» служит для нахождения рабочей частоты преобразователя, на которой наблюдается максимальное отличие сигналов на дефектном и бездефектном участках (т.е. максимальная чувствительность).

Режим «Спектроанализатор» может быть вызван из ручной настройки нажатием кнопки «Опции»\«Спектр», или фазовой настройки нажатием кнопки «Спектр». Необходимо установить преобразователь на бездефектный участок и нажать кнопку «БЕЗдефект». На экране отобразится график спектра бездефектного участка (зелёным цветом). Поместить преобразователь на дефектный участок и нажать кнопку «Дефект» - на экране

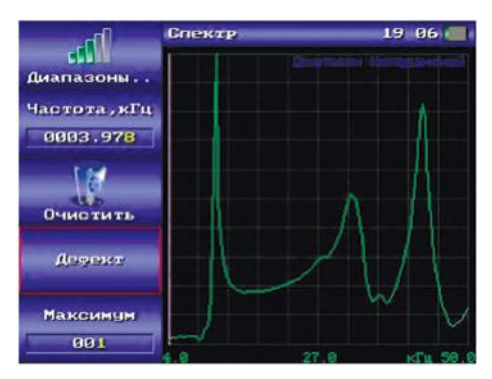

Рис.В. 12 Спектр снятый на бездефектном участке

ДАМИ-С09

отобразится график спектра дефектного участка (красным цветом) и амплитудно-фазовая разница спектров на дефектном и бездефектном участках (синим цветом). Полученное значение частоты отобразится в пункте функционального меню «Частота,кГц».

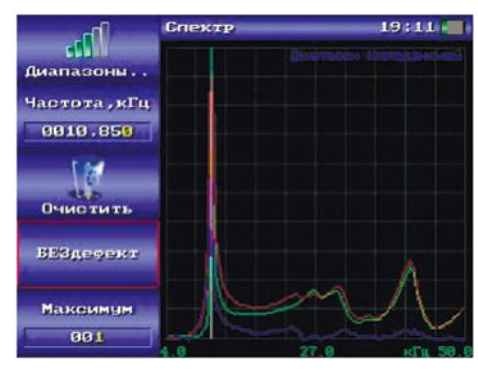

Рис.В. 13 Спектр разности на бездефектном и дефектном участках

Найденная частота будет помечена на графике вертикальной линией белого цвета, ее численное значение высветится в пункте функционального меню «Частота,кГц». Этот же пункт меню может быть использован для ручной корректировки полученной частоты. Если в полученном спектре присутствует несколько резонансных пиков, то выбор между ними производится нажатием кнопки «Максимум». Если необходимо снять спектры заново – нажать кнопку «Очистить» и снять спектры начиная с дефектного участка.

Снятие спектров производится в текущем выбранном частотном диапазоне. По умолчанию установлен диапазон «Импедансный», подходящий для всех типов импедансных преобразователей. В случае необходимости пользователь может выбрать другой частотный диапазон. Для этого необходимо войти в архив частотных диапазонов нажатием кнопки «Диапазоны..».

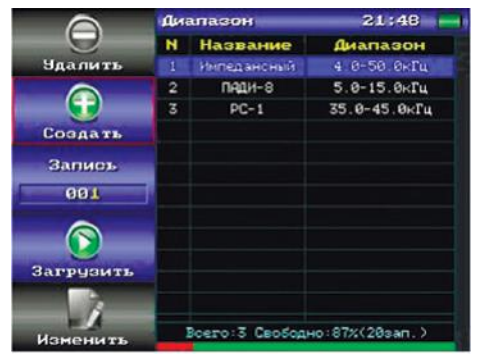

Рис.В. 14 Архив частотных диапазонов

Кнопкой «Запись» выбрать нужный частотный диапазон. Нажать кнопку «Загрузить» - будет загружен выбранный диапазон с переходом в режим спектроанализатора. При этом на шкале графика спектроанализатора высвечиваются начальная и конечная частоты диапазона (в нижней части графика) и название самого диапазона (в верхней части графика);

## **B.2.6 Режим «Осциллограф»**

Режим осциллографа служит для визуализации сигнала принятого с преобразователя, а также для установки параметров приемника и генератора:

 «Частота, кГц» - частота возбуждения преобразователя (генератора). При ручном выборе частоты генератора происходит автоматическая корректировка длительности сигнала таким образом, чтобы в буфере сбора умещалось как минимум 8 периодов. На более низких частотах количество периодов автоматически уменьшается для повышения частоты следования пачек.

 Оптимальное усиление - при нажатии этой кнопки срабатывает автоматическая регулировка уровня принимаемого сигнала таким образом, что его амплитуда устанавливается на уровне 80% (или 4 клетки вертикальной шкалы графика);

Усиление – может быть выставлено в диапазоне (0-50дБ);

 Сжатие – масштаб графика осциллографа по оси Х. Регулируется в диапазоне 0.5 –2.

Период – Количество периодов в пачке. Регулируется в диапазоне 1–16

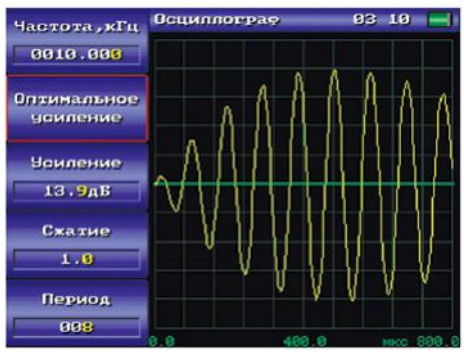

Рис.В. 15 Режим осциллограф

#### **B.2.6 Режим «С-скан»**

Режим С-скан предназначен для построения двумерных изображений дефектов при помощи сканирующего устройства типа «Слайдер» (далее сканер).

#### **Порядок работы:**

- Подключить сканер к **ДАМИ-С09**, закрепить сканер на объекте контроля

ДАМИ-С09

с помощью присоски или магнита, при этом ось Х сканера должна быть параллельна одной из сторон сканируемой области. Закрепить в сканере преобразователь;

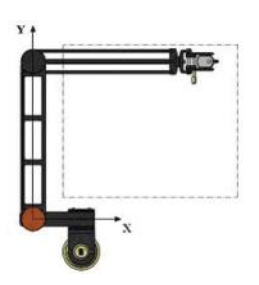

Рис.В. 16 Расположение «Слайдера»относительно зоны контроля

- Выбрать пункт главного меню «С-скан»;

- Загрузить настройку созданную ранее в одном из методов контроля нажать кнопку «Загрузить...». Если сканирующее устройство не подключено кнопка «Загрузить...» будет неактивной;

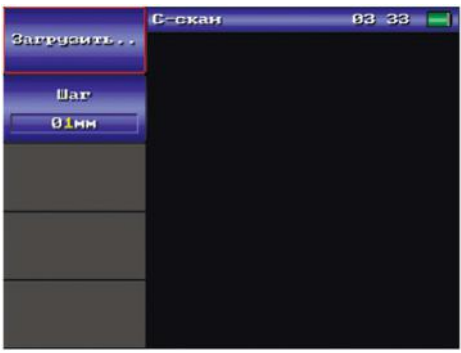

Рис.В. 17 Режим C-скан

- Выбрать шаг сканирования в пункте меню «Шаг». При сканировании рабочая область разбивается на квадратные ячейки со стороной равной шагу сканирования. Если обнаруживается дефект хотя бы в одной точке в пределах ячейки – вся ячейка помечается как дефектная.

- «Снять» две точки привязки – последовательно поместить преобразователь в верхний левый угол контролируемого участка и нажать «Точка1», поместить преобразователь в нижний правый угол и нажать «Точка2». После этого на экране отобразится зона сканирования в виде сетки. Реальные размеры полученного участка высвечиваются на сетке (минимальный размер - 10х10 мм), текущее положение сканера показывается белым маркером (крестом);

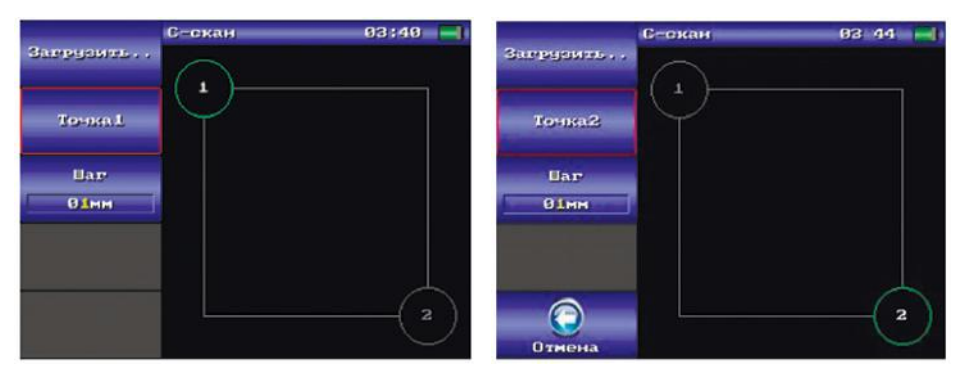

Рис.В. 18 Снятие точек привязки

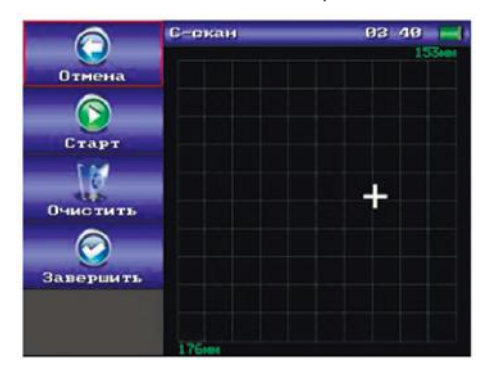

Рис.В. 19 Зона сканирования

- Для начала сканирования нажать кнопку «Старт». Перемещать преобразователь по зоне контроля, при этом пройденные участки закрашиваются красным цветом, если произошло срабатывание сигнализации дефекта, в противном случае - зеленым цветом. В случае необходимости можно остановить сканирование нажав кнопку «Пауза» и затем возобновить снова нажав «Старт». Очистка зоны производит-

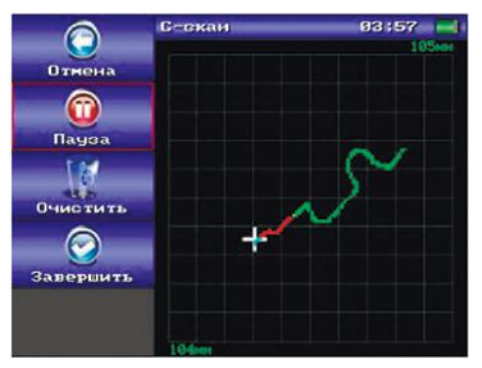

Рис.В. 20 Процесс сканирования

ДАМИ-С09

ся нажатием кнопки «Очистить» - все отсканированное изображение удаляется. Если необходимо вернуться к снятию точек привязки или загрузить другую настройку – нажать «Отмена»; - По завершению сканирования нажать кнопку «Завершить..» и перейти в режим измерения площади дефектов.

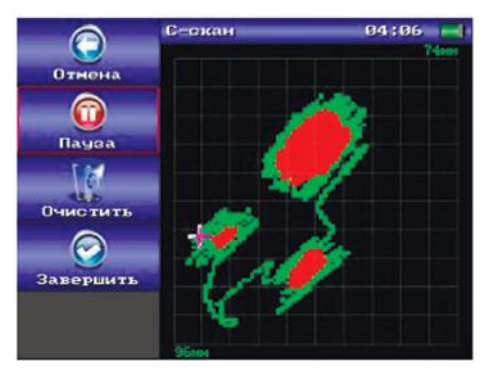

Рис.В. 21 Полученное отсканированное изображение

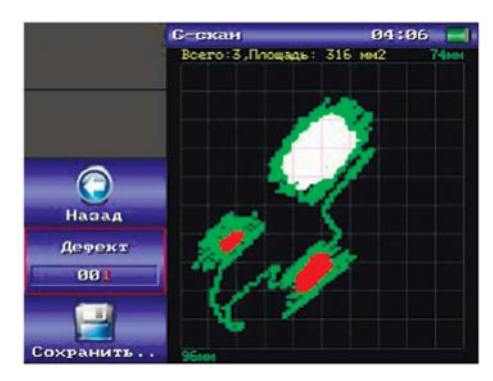

Рис.В. 22 Режим измерения площади дефектов.

В режиме измерения площади дефектов в верхней части зоны сканирования выводится общее количество обнаруженных дефектов, а также площадь текущего выбранного дефекта. Выбранный дефект на экране выделяется белым цветом. Перемещение по списку дефектов производится с помощью кнопки «Дефект», дефекты в списке сортируются в порядке убывания их площади, т.е первый дефект самый большой, второй меньше и т.д. Для сохранения полученного отсканированного изображения дефектов необходимо нажать кнопку «Сохранить..», после чего в появившемся окне сохранения ввести имя. Полученные отсканированные изображения можно в дальнейшем просмотреть в архиве результатов.

Если требуется продолжить сканирование или отсканировать какой либо другой объект – вернуться в режим сканирования, нажав кнопку «Назад».

**B.2.8 Интеллектуальные преобразователи и режим «Преобразователи» ДАМИ-С09** поддерживает работу с интеллектуальными преобразователями (далее ИП). При подключении ИП, прибор автоматически вычитывает из него информацию (название, серийный номер и т.п) и в строке статуса появляется индикатор ИП . Полученная из ИП информация далее используется при сохранении настроек и результатов контроля, освобождая от необходимости вводить эти данные вручную. Информацию о текущем подключенном ИП можно просмотреть в режиме «Программа», пункт меню «Датчик».

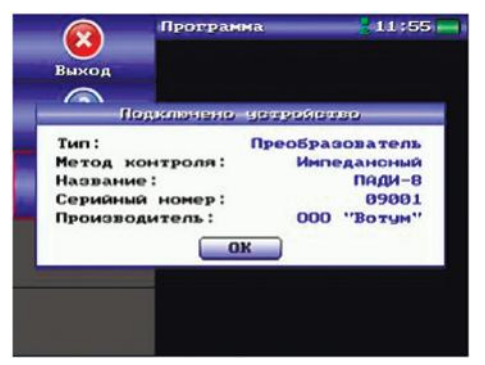

Рис.В. 23 Информация интеллектуального преобразователя

Для облегчения работы с неинтеллектуальными преобразователями (НП) может быть использован режим «Преобразователи». Данный режим является альтернативой ручному вводу данных текущего подключенного преобразователя каждый раз при сохранении настроек или результатов контроля.

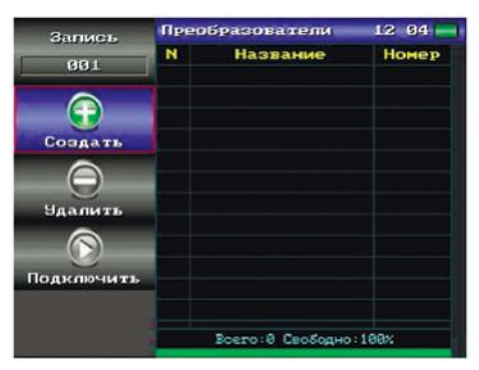

Рис.В. 24 Режим «Преобразователи»

Режим «Преобразователи» представляет из себя список всех НП, подключаемых к прибору. При этом, один из НП в списке может быть текущим подключенным. Список НП изначально создается оператором и в дальнейшем может быть при необходимости дополнен. При смене НП, все что необходимо сделать оператору – зайти в режим «Преобразователи» и подключить нужный НП.

 **Создание НП.** Для создания НП необходимо нажать кнопку «Создать», при этом на экране отобразится окно с полями для ввода данных преобразователя. Редактирование данных окна производится аналогично тому, как это делается для окна сохранения настроек или результатов контроля.

 **Удаление НП**. При необходимости НП может быть удален из списка нажатием кнопки «Удалить». **Подключение НП.** Для подключения НП необходимо выбрать нужный элемент списка нажатием кнопки «Запись» и подключить НП нажатием кнопки «Подключить». При этом выбранный элемент списка окрашивается в зеленый цвет и в строке статуса появляется индикатор подключения неинтеллектуального преобразователя.

#### **B.2.9 Архив настроек и результатов контроля.**

Архив настроек позволяет просматривать и загружать ранее сохраненные настройки.

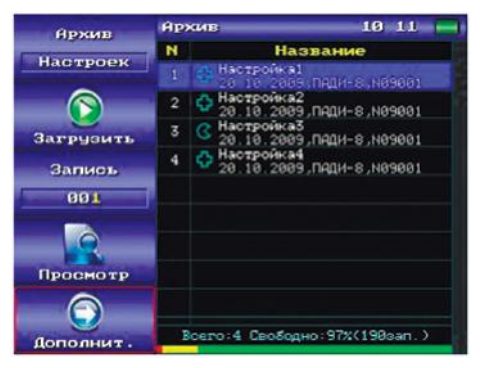

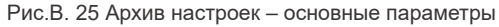

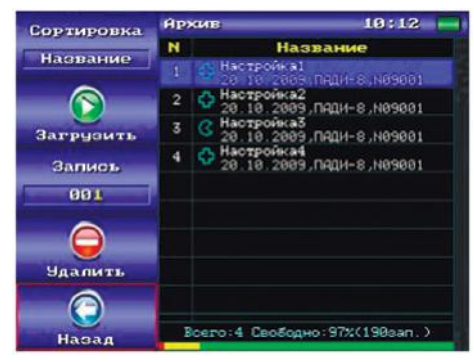

Рис.В. 26 Архив настроек – дополнительные параметры

Режим архива имеет два набора параметров – основной и дополнительный. Переключение между ними производится нажатием кнопок «Дополнит.» и «Назад».

В рабочей области режима архива расположена пронумерованная таблица со списком записей. Для каждой записи выводится дата сохранения в архив, название и номер преобразователя. Справа от таблицы находится полоса прокрутки, снизу – строка статуса с информацией о состоянии архива:

Общее количество сохраненных записей;

 Количество свободного места в процентах от общей ёмкости архива, а также приблизительное количество записей, на которое этого свободного места может хватить;

 Дополнительная полоса с информацией о заполнении архива в графическом виде.

Зеленый цвет обозначает свободное место архива, красный – занятое, желтый – свободное место, которое будет доступно после дефрагментации архива.

При выводе списка записей архива настроек каждой записи соответствует иконка обозначающая тип настройки при которой она была создана. «Крест» обозначает ручную настройку, «сектор» - фазовую.

#### **Основные возможности архива:**

«**Архив**» - переключение между архивами настроек и результатов, при этом в одну и ту же таблицу выводятся разные данные;

«**Загрузить**» - активна только в режиме архива настроек - загрузка настройки с последующим переходом в соответствующий режим контроля (ручной или фазовый);

«**Запись**» - выбор записи из списка;

«**Просмотр**» - просмотр настройки или отсканированного изображения; «**Удалить**» - удаление записи из архива;

«**Сортировка**» - сортировка записей в таблице по выбранному критерию (название, дата, тип настройки).

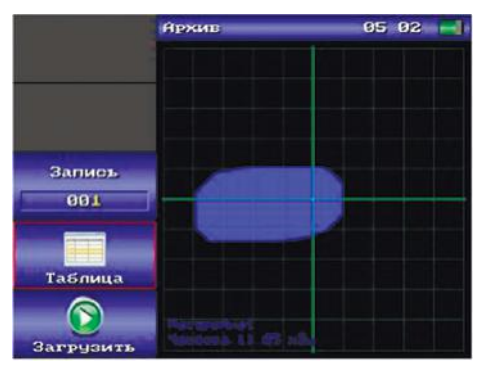

Рис.В. 27 Просмотр настройки

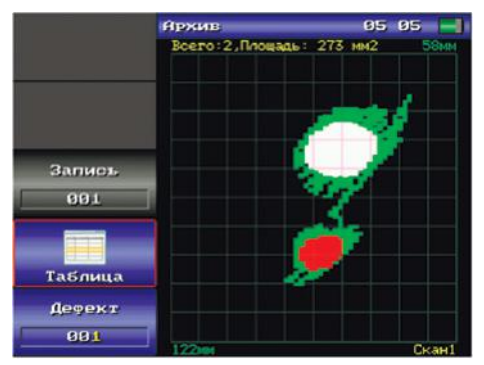

Рис.В. 28 Просмотр изображения

## **B.2.10 Программа.**

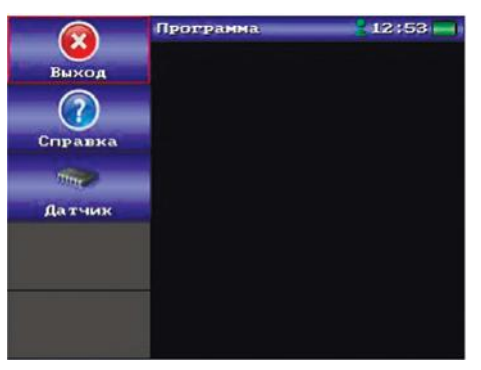

Рис.В. 29 Пункт меню «Программа»

«**Выход**» - выход из программы в меню начальной заставки;

«**О программе**» - получение справки о программе.

«**Датчик**» - получение информации о текущем подключенном интеллектуальном преобразователе. Если подключенный преобразователь не является интеллектуальным,данный пункт будет неактивным.

# **B.3 ТИПОВАЯ ПРОЦЕДУРА ПРОВЕДЕНИЯ КОНТРОЛЯ С ИСПОЛЬЗОВАНИЕМ ДАМИ-С09**

Типичная последовательность шагов, требуемых для проведения контроля с помощью ДАМИ-С09 выглядит следующим образом:

 **Включить ДАМИ-С09 и убедиться в правильности показаний встроенных часов и календаря.** Эти показания используются процессором для ведения архивов параметров настроек и результатов контроля.

**Выбрать преобразователь в соответствии с технологией контро-**

**ля и подключить к ДАМИ-С09.**

 **Произвести настройку ДАМИ-С09 на объект контроля в соответствии с п. B.2.2 или п. B.2.3 и сохранить ее в архиве прибора.** Выполненная настройка будет использоваться в текущем сеансе контроля. Сохраненная настройка может вызываться и использоваться неоднократно при контроле одинаковых изделий. Если подходящая настройка уже имеется в архиве, то вместо создания новой настройки можно войти в архив настроек и загрузить ее в работу согласно п.B.2.9.

 **Произвести контроль объекта без сканерного устройства.** Данный режим позволяет выявить дефекты без построения их изображения.

 **Произвести контроль объекта с построением изображения дефектов согласно п.B.2.7.** В данном режиме процесс перемещения преобразователя по поверхности объекта отображается на экране дефектоскопа. Точки, в которых уровень сигнала превышает пороговое значение, определенное при настройке, отмечаются на экране красным цветом, а точки в которых уровень сигнала ниже порогового значения - зеленым. Таким образом, изображение обнаруженных дефектов рисуется на экране ДА-МИ-С09 красным цветом, а траекторию перемещения преобразователя – зеленым.

 **Работа с архивом.** Архив предназначен для оперативного сохранения и накопления результатов контроля в процессе его проведения, передачи накопленных результатов на персональный компьютер, а также для сохранения и быстрого извлечения настроекдефектоскопа при контроле различных объектов. Предусмотрено также выборочное удаление настроек и результатов контроля.

 **Перезапись результатов контроля в персональный компьютер.** Со временем архив результатов контроля заполняется информацией о дефектах. При необходимости, все результаты, собранные в архив прибора, могут быть перенесены на носитель ПК с помощью ПО АРМ ДАМИ-С09 для дальнейшего сохранения, визуализации и/или вывода на печать в виде документа.

# **B.4 ОЦЕНКА РАБОТОСПОСОБНОСТИ ДАМИ-С09 НА МЕРЕ ДЕФЕКТОВ TS-2**

Мера дефектов TS-2 (см. ПРИЛОЖЕНИЕ 2) используется для повседневной экспресс оценки работоспособности импедансного дефектоскопа **ДА-МИ-С09** совместно с подключенным преобразователем.

При использовании преобразователя ПАДИ-8-02 необходимо выполнить настройку на искусственном дефекте «3» в соответствии с п. B.2.2 данного приложения к РЭ **ДАМИ-С09**, после чего проверить выявляемость дефектов «1-4». **ДАМИ-С09** и преобразователь ПАДИ-8-02 считаются работоспособными если дефекты «1-3» уверенно выявляются.

При использовании преобразователя РС-1-02 необходимо выполнить на-

стройку на искусственном дефекте «6» в соответствии с п. 2.3 данного приложения ДАМИ-С09, после чего проверить выявляемость дефектов «4-8». ДАМИ-С09 и преобразователь РС-1-02 считаются работоспособными если дефекты «4-7» уверенно выявляются.

ПРИЛОЖЕНИЕ C «ВИХРЕТОКОВЫЙ ДЕФЕКТОСКОП». РУКОВОДСТВО ОПЕРАТОРА (обязательное)

## **C.1 Назначение программы «Вихретоковый дефектоскоп».**

Программа «Вихретоковый дефектоскоп» реализует вихретоковый метод контроля для выявления поверхностных и подповерхностных трещин, несплошностей, раковин, коррозии с обратной стороны листа и т.п. в магнитных и немагнитных электропроводящих материалах (частотный диапазон 10Гц– 1МГц). Диапазон удельной электропроводимости контролируемых материалов от 0,4 до 40 МСм/м. Максимально допустимый зазор между преобразователями и контролируемой поверхностью – 0.2 мм. Данное приложение предназначено для:

- работы с вихретоковыми преобразователями:

 ВТП-1С-02 (далее по тексту ВТП-1) — низкочастотный вихретоковый преобразователь с рабочей частотой в диапазоне 1,5-2,0 кГц - для выявления коррозии на обратной стороне немагнитных электропроводных листов;

 ВТП-2-02 (далее по тексту ВТП-2) — высокочастотный вихретоковый преобразователь с рабочей частотой в диапазоне 1,0-6,0 МГц для выявления поверхностных и подповерхностных трещин, несплошностей и раковин на электропроводных изделиях из неферромагнитных материалов;

 ВТП-3-02 (далее по тексту ВТП-3) — высокочастотный вихретоковый преобразователь с рабочей частотой в диапазоне 0,4-0,8 МГц для выявления поверхностных и подповерхностных трещин, несплошностей и раковин на изделиях из ферромагнитных и неферромагнитных материалов.

 - создания настроек с возможностью их сохранения в архив прибора для дальнейшего использования;

 - построения двумерных изображений дефектов (С-сканы) с возможностью их дальнейшего сохранения в архив прибора и передачи в персональный компьютер для дальнейшей обработки и представления в виде отчетов.

# **C.2 Порядок работы.**

#### **C.2.1 Управление программой**

Для ознакомления с общими принципами работы программ **ДАМИ-С09**  прочтите п.6.5

«Графический интерфейс пользователя» руководства по эксплуатации. Основные функции программы доступны через главное меню (Рис.С. 1). **Пункты главного меню:**

**«Настройка» -** ручная настройка для контроля вихретоковым методом; **«Глубина» -** режим для оценки глубины трещин;

**«С-скан» -** построение двумерных изображений дефектов**;**

**«Преобразователи» -** архив неинтеллектуальных преобразователей;

**«Архив» -** архив полученных настроек и результатов контроля;

**«Программа» -** информация «О программе», выход из программы в меню начальной заставки а также вывод информации об интеллектуальном преобразователе (если подключен);

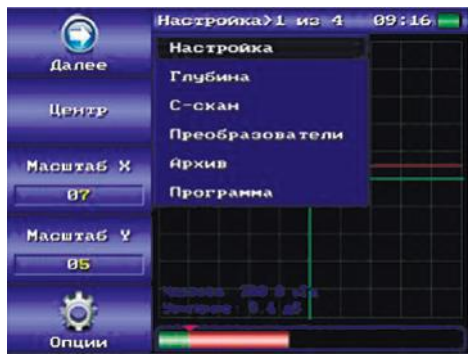

Рис.С. 1 Главное меню программы

#### **C.2.2 Настройка**

В вихретоковой настройке сигнал, принятый с преобразователя анализируется амплитудно-фазовым методом. Этот сигнал представляется в виде точки на комплексной плоскости, отмеченной крестообразным курсором (маркером).

Для создания настройки необходим образец из материала объекта контро-

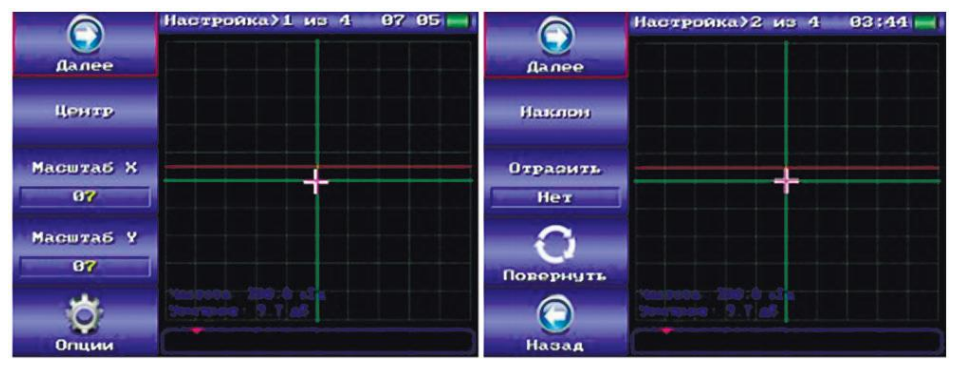

Рис.С. 2. Вихретоковая настройка – экран 1 - 2

ля с нанесенными рисками (имитирующими трещины). Минимальная глубина риски должна быть не менее 0,2 мм.

Режим «Настройка» состоит из четырех экранных форм, в каждом из которых возможно изменение определенных параметров. Переключение между экранными формами производится нажатием кнопок «Далее»\«Заново», а так же кнопками «Назад» (нажатие «Назад» приводит к переходу на предыдущую форму).

| €                          | Настройка) 3 из 4<br>87 86 |              | Настройка) 4 из 4<br>$97 96 -$ |
|----------------------------|----------------------------|--------------|--------------------------------|
| <b><i><u>Aanee</u></i></b> |                            | Заново       |                                |
| Порог                      |                            | Траектория   |                                |
| 010 <sub>%</sub>           |                            | Нет          |                                |
| Отрыв                      |                            |              |                                |
| Нет                        |                            | Очистить     |                                |
|                            |                            |              |                                |
|                            |                            | Сохранить    |                                |
| €                          |                            | £            |                                |
| Назад                      |                            | <b>Назад</b> |                                |

Рис.С. 3. Вихретоковая настройка – экран 3 - 4

#### **Порядок работы:**

- Установить рабочую частоту преобразователя - войти в режим спектроанализатора нажатием кнопок «Опции»\«Спектроанализатор» (см. п. C.2.4).

- Установить оптимальное усиление. Оптимальное усиление устанавливается пользователем только в том случае, когда рабочая частота была найдена как резонансная частота или частота была скорректирована пользователем вручную. Для этого необходимо войти в режим осциллографа нажатием кнопок «Опции»\«Осциллограф» (см. п. C.2.5), определить на каком из участков образца – дефектном или бездефектном наблюдается максимум амплитуды сигнала на графике осциллографа. Поместить преобразователь на участок с максимальной амплитудой и нажать кнопку «Оптимальное усиление».

- Установить преобразователь вертикально на бездефектный участок образца, отцентровать маркер нажатием кнопки пункта меню «Центр».

- Выполнить отстройку от наклона преобразователя. Для этого, отклонить преобразователь относительно поверхности образца на угол в 5-10 градусов. При этом маркер переместится из центра на некоторое расстояние. Нажать кнопку пункта меню «Наклон». После этого наклон преобразователя относительно поверхности будет приводить к перемещению маркера преимущественно в горизонтальном направлении. Выбрать масштаб по оси Х таким, чтобы при отклонении на угол в 5-10 градусов маркер не выходил за пределы экрана.

- Выбрать масштаб по оси Y и уровень порога (пункт меню «Порог»,Рис.С. 3) срабатывания сигнализации таким образом, чтобы помещение преобразователя на дефектный участок приводило к превышению порога срабатывания сигнализации дефекта. Если при этом отклонение маркера происходит не вверх, а вниз – выставить в пункте меню «Отразить» значение «Да». - Удерживая преобразователь в воздухе нажать кнопку «Отрыв» - выставить значение «Да». При этом включается режим слежения за отрывом преобразователя от поверхности образца. Если при контроле преобразователь потеряет контакт с поверхностью образца, включится сигнализация отрыва преобразователя (моргание световой сигнализации и прерывистый звуко-

вой сигнал). В случае необходимости режим слежения за отрывом может быть отключен – выставить в параметр «Отрыв» значение «Нет».

Для большей наглядности под комплексной плоскостью находится полоса уровня, на которую выводится Y координата маркера в процентах относительно половины высоты комплексной плоскости. Красный треугольник соответствует порогу срабатывания сигнализации.

Есть возможность повернуть траекторию маркера на 90º по часовой стрелке. Для этого необходимо нажать кнопку «Повернуть».

При необходимости может быть активирован режим отображения траектории перемещения маркера. Включение\выключение режима слежения за траекторией производится нажатием кнопки «Траектория» - значение «Да»\«Нет». Очистка траектории производится активацией пункта «Очистить».

Для повторного использования полученной настройки она может быть сохранена в архив настроек. Для этого необходимо активировать пункт «Сохранить..».

#### **C.2.3 Глубина**

Режим «Глубина» служит для вихретокового контроля с возможностью оценки глубины поверхностных трещин преобразователями ВТП-2 и ВТП-3. В данном режиме производится калибровка на образце по глубине искусственно созданного дефекта.

#### **Порядок работы:**

- Установить рабочую частоту преобразователя - войти в режим спектроанализатора нажатием кнопок «Опции»\«Спектроанализатор» (см. п. C.2.4).

- Установить оптимальное усиление. Оптимальное усиление устанавливается пользователем только в том случае, когда рабочая частота была найдена как резонансная частота или частота была скорректирована пользователем вручную. Для этого необходимо войти в режим осциллографа нажатием кнопок «Опции»\« Осциллограф» (см. п. C.2.5),

определить на каком из участков образца – дефектном или бездефектном наблюдается максимум амплитуды сигнала на графике осциллографа. Поместить преобразователь на участок с максимальной амплитудой и нажать

ДАМИ-С09

кнопку «Оптимальное усиление».

- Установить преобразователь вертикально на бездефектный участок образца и отцентровать маркер нажатием кнопки пункта меню «Центр»; -Выполнить отстройку от наклона преобразователя. Для этого, отклонить преобразователь относительно поверхности образца на угол в 5-10 градусов. При этом маркер переместится из центра на некоторое расстояние. Нажать кнопку пункта меню «Наклон». После этого наклон преобразователя относительно поверхности будет приводить к перемещению маркера преимущественно в горизонтальном направлении. Выбрать масштаб по оси Х таким, чтобы при отклонении на угол в 5-10 градусов маркер не выходил за пределы экрана;

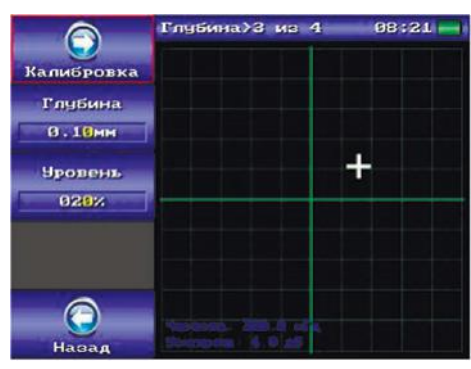

Рис.С. 5 Калибровка глубины

- Поместить преобразователь на калибровочный дефект – при этом маркер должен переместиться в вертикальном направлении. Выбрать масштаб по оси Y таким образом, чтобы маркер не выходил за пределы экрана. Нажать кнопку «Далее»;

- Если при установке преобразователя на калибровочный дефект отклонение маркера происходит не вверх, а вниз – изменить значение в пункте меню «Отразить» на противоположное;

- Выставить глубину калибровочного дефекта в пункте меню «Глубина» и соответствующее ему отклонение в процентах на шкале глубин. Поместить преобразователь на калибровочный дефект и произвести калибровку по глубине дефекта, нажав кнопку «Калибровка»;

- Если необходимо скорректировать масштаб, наклон или отцентровать маркер – вернуться в окно выбора масштаба нажатием кнопки «Назад»;

- Удерживая преобразователь в воздухе нажать кнопку «Отрыв» - выставить значение «Да». При этом включается режим слежения за отрывом преобразователя от поверхности образца. Если при контроле преобразователь потеряет контакт с поверхностью образца, включится сигнализация отрыва преобразователя (моргание световой сигнализации и прерывистый звуковой сигнал). В случае необходимости режим слежения за отрывом может быть отключен – выставить в параметр «Отрыв» значение «Нет».

На экран будет выведена шкала глубин в процентах относительно уровня калибровочной глубины. В нижней части экрана выводится значение текущей глубины дефекта в процентах и в миллиметрах;

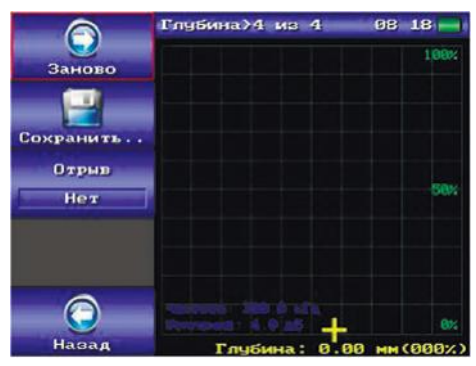

Рис.С. 6 Контроль в режиме «Глубина»

Настройка может быть сохранена в архив настроек для дальнейшего использования. Для этого нажать кнопку «Сохранить..». В случае необходимости повторной калибровки вернутся в окно калибровки нажатием кнопки «Назад». Если необходимо произвести настройку заново нажать кнопку «Очистить».

#### **C.2.4 Режим «Спектроанализатор»**

Режим «Спектроанализатор» служит для нахождения рабочей частоты преобразователя, на которой наблюдается максимальное отличие сигналов на дефектном и бездефектном участках (т.е. максимальная чувствительность).

Если используемый при контроле преобразователь является резонансным (т.е. в амплитудно-частотной характеристике наблюдаются один или несколько резонансных пиков), то для такого преобразователя находится либо резонансная частота, либо оптимальная частота. Для нерезонансных преобразователей рабочая частота задается пользователем.

Учитывая вышесказанное, для преобразователя ВТП-1 находится оптимальная частота, а для преобразователей ВТП-2 и ВТП-3 частота задается пользователем (1МГц и 400кГц соответственно).

Режим «Спектроанализатор» может быть вызван из ручной настройки нажатием кнопки «Опции»\«Спектр». Необходимо установить преобразователь на бездефектный участок и нажать кнопку «БЕЗдефект». На экране отобразится график спектра бездефектного участка (зелёным цветом). Поместить преобразователь на дефектный участок и нажать кнопку «Дефект» - на экране отобразится график спектра дефектного участка (красным цветом) и амплитудно-фазовая разница спектров на дефектном и бездефектном участках (синим цветом).

Полученное значение частоты отобразится в пункте функционального меню «Частота, кГц». Найденная частота будет помечена на графике вертикальной линией белого цвета, ее численное значение высветится в пункте функционального меню «Частота,кГц». Этот же пункт меню может быть использован для ручной корректировки полученной частоты. Если в полученном спектре присутствует несколько резонансных пиков, то выбор между ними производится нажатием кнопки «Максимум». Если необходимо снять спектры заново – нажать кнопку «Очистить» и снять спектры начиная с бездефектного участка.

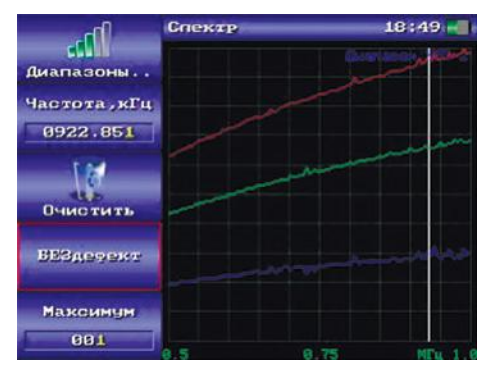

Рис.С. 7 Режим спектроанализатор

Снятие спектров производится в текущем выбранном частотном диапазоне. В случае необходимости пользователь может выбрать другой частотный диапазон. Для этого необходимо войти в архив частотных диапазонов нажатием кнопки «Диапазоны..».

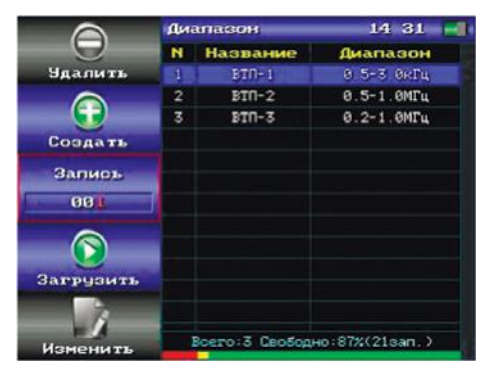

Рис.С. 8 Архив частотных диапазонов

Кнопкой «Запись» выбрать нужный частотный диапазон. Нажать кнопку «Загрузить» - будет загружен выбранный диапазон с переходом в режим спектроанализатора. При этом на шкале графика спектроанализатора высвечиваются начальная и конечная частоты диапазона (в нижней части графика) и название самого диапазона (в верхней части графика);

#### **C.2.5 Режим «Осциллограф»**

Режим осциллографа служит для визуализации сигнала принятого с преобразователя, а также для установки параметров приемника и генератора:

 «Частота, кГц» - частота возбуждения преобразователя (генератора). При ручном выборе частоты генератора происходит автоматическая корректировка длительности сигнала таким образом, чтобы в буфере сбора умещалось как минимум 8 периодов. На более низких частотах количество периодов автоматически уменьшается для повышения частоты следования пачек.

 Оптимальное усиление - при нажатии этой кнопки срабатывает автоматическая регулировка уровня принимаемого сигнала таким образом, что его амплитуда устанавливается на уровне 80% (или 4 клетки вертикальной шкалы графика);

 Усиление – может быть выставлено в диапазоне (0-50дБ); Сжатие – масштаб графика осциллографа по оси Х. Регулируется в диапазоне 0.5 –2.

Период – Количество периодов в пачке. Регулируется в диапазоне 1–16.

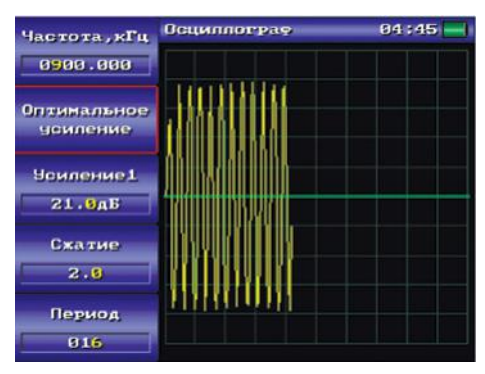

Рис.С. 9 Режим осциллограф

#### **C.2.6 Режим «С-скан»**

Режим С-скан предназначен для построения двумерных изображений дефектов при помощи сканирующего устройства типа «Слайдер» (далее сканер).

## **Порядок работы:**

- Подключить сканер к **ДАМИ-С09**, закрепить сканер на объекте контроля с помощью присоски или магнита, при этом ось Х сканера должна быть параллельна одной из сторон сканируемой области. Закрепить в сканере преобразователь;

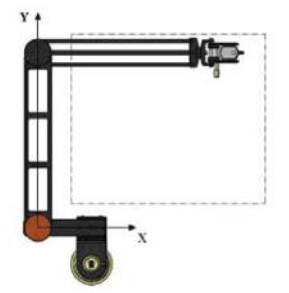

Рис.С. 10 Расположение «Слайдера» относительно зоны контроля

- Выбрать пункт главного меню «С-скан»;

- Загрузить настройку созданную ранее в одном из методов контроля - нажать кнопку «Загрузить...». Если сканирующее устройство не подключено кнопка «Загрузить...» будет неактивной;

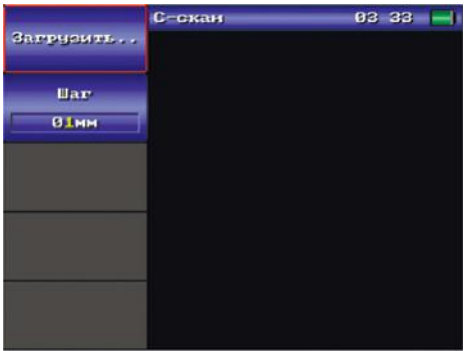

Рис.С. 11 Режим C-скан

- Выбрать шаг сканирования в пункте меню «Шаг». При сканировании рабочая область разбивается на квадратные ячейки со стороной равной шагу сканирования. Если обнаруживается дефект хотя бы в одной точке в пределах ячейки – вся ячейка помечается как дефектная. - «Снять» две точки привязки – последовательно поместить преобразователь в верхний левый угол контролируемого участка и нажать «Точка1», поместить преобразователь в нижний правый угол и нажать «Точка2». После этого на экране отобразится зона сканирования в виде сетки. Реальные размеры полученного участка высвечиваются на сетке (минимальный размер - 10х10 мм), текущее положение сканера показывается белым маркером (крестом);

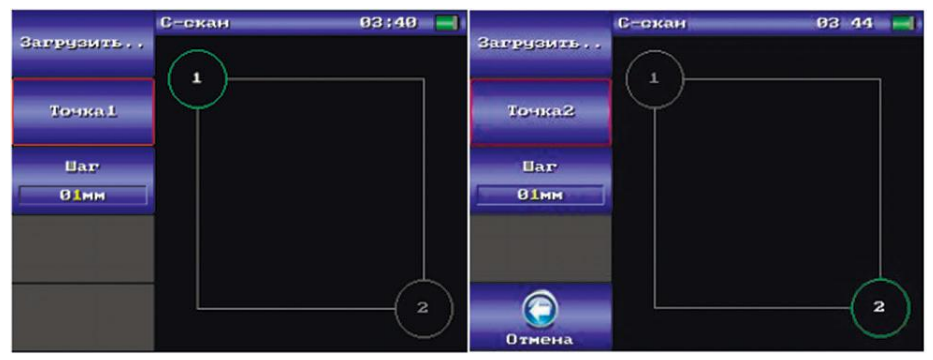

Рис.С. 12 Снятие точек привязки

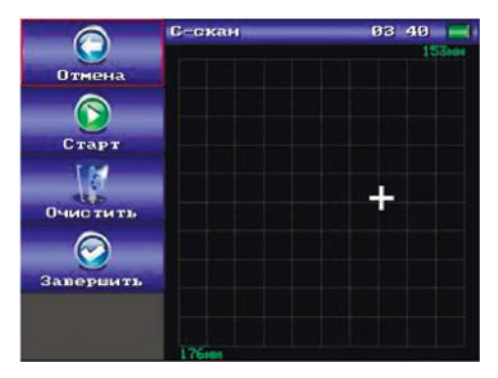

Рис.С. 13 Зона сканирования

 - Для начала сканирования нажать кнопку «Старт». Перемещать преобразователь по зоне контроля, при этом пройденные участки закрашиваются красным цветом, если произошло срабатывание сигнализации дефекта, в противном случае - зеленым цветом. В случае необходимости можно остановить сканирование нажав кнопку «Пауза» и затем возобновить снова нажав «Старт». Очистка зоны производится нажатием кнопки «Очистить» - все отсканированное изображение удаляется. Если необходимо вернуться к снятию точек привязки или загрузить другую настройку – нажать «Отмена»; - По завершению сканирования нажать кнопку «Завершить» и перейти в режим измерения площади дефектов. В режиме измерения площади дефектов в верхней части зоны сканирования выводится общее количество обнаруженных дефектов, а также пло-

Выбранный дефект на экране выделяется белым цветом. Переме-

щадь текущего выбранного дефекта.

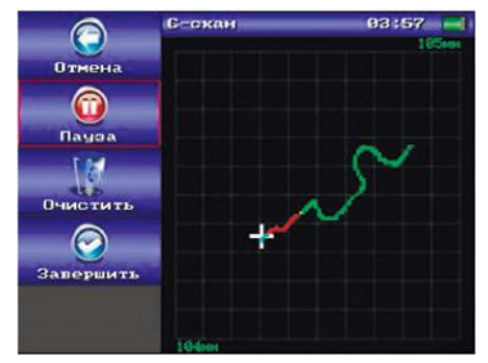

Рис.С. 14 Процесс сканирования

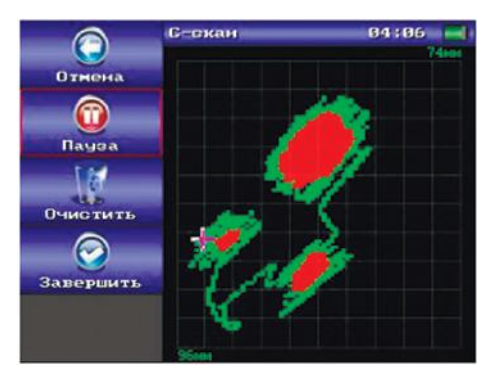

Рис.С. 15 Полученное отсканированное изображение

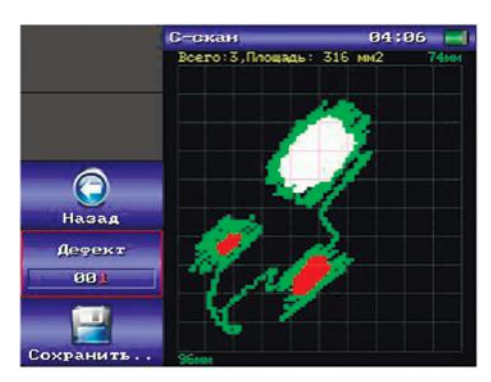

Рис.С. 16 Режим измерения площади дефектов

щение по списку дефектов производится с помощью кнопки «Дефект», дефекты в списке сортируются в порядке убывания их площади, т.е первый дефект самый большой, второй меньше и т.д. Для сохранения полученного отсканированного изображения дефектов необходимо нажать кнопку «Сохранить», после чего в появившемся окне сохранения ввести имя.

Полученные отсканированные изображения можно в дальнейшем просмотреть в архиве результатов.

Если требуется продолжить сканирование или отсканировать какой либдругой объект – вернуться в режим сканирования, нажав кнопку «Назад».

**C.2.7 Интеллектуальные преобразователи и режим «Преобразователи». ДАМИ-С09** поддерживает работу с интеллектуальными преобразователями (далее ИП). При подключении ИП, прибор автоматически вычитывает из него информацию (название, серийный номер и т.п) и в строке статуса появляется индикатор ИП Полученная из ИП информация далее используется при сохранении настроек и результатов контроля, освобождая от необходимости вводить эти данные вручную. Информацию о текущем подключенном ИП можно просмотреть в режиме «Программа», пункт меню «Датчик». Для облегчения работы с неинтеллектуальными преобразователями (НП) может быть использован режим «Преобразователи». Данный режим является альтернативой ручному вводу данных текущего подключенного преобразователя каждый раз при сохранении настроек или результатов контроля.

| Запись         | Преобразователи |                         | 12 04 |  |
|----------------|-----------------|-------------------------|-------|--|
| 001            | N               | <b>Название</b>         | Номер |  |
|                |                 |                         |       |  |
| Создать        |                 |                         |       |  |
|                |                 |                         |       |  |
| <b>Чдалить</b> |                 |                         |       |  |
|                |                 |                         |       |  |
| Подключить     |                 |                         |       |  |
|                |                 | Всего: 0 Свободно: 100% |       |  |

Рис.С. 17 Режим «Преобразователи»

Режим «Преобразователи» представляет из себя список всех НП, подключаемых к прибору. При этом, один из НП в списке может быть текущим подключенным. Список НП изначально создается оператором и в дальнейшем может быть при необходимости дополнен.

При смене НП, все что необходимо сделать оператору – зайти в режим «Преобразователи» и подключить нужный НП.

 **Создание НП**. Для создания НП необходимо нажать кнопку «Создать», при этом на экране отобразится окно с полями для ввода данных преоб-

разователя. Редактирование данных окна производится аналогично тому, как это делается для окна сохранения настроек или результатов контроля.

 **Удаление НП.** При необходимости НП может быть удален из списка нажатием кнопки «Удалить».

 **Подключение НП**. Для подключения НП необходимо выбрать нужный элемент списка нажатием кнопки «Запись» и подключить НП нажатием кнопки «Подключить». При этом выбранный элемент списка окрашивается в зеленый цвет и в строке статуса появляется индикатор подключения неинтеллектуального преобразователя .

## **C.2.8 Архив настроек и результатов контроля**

Архив настроек позволяет просматривать и загружать ранее сохраненные настройки.

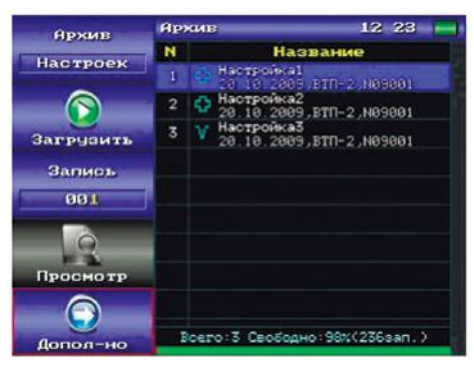

Рис.С. 18 Архив настроек – основные параметры

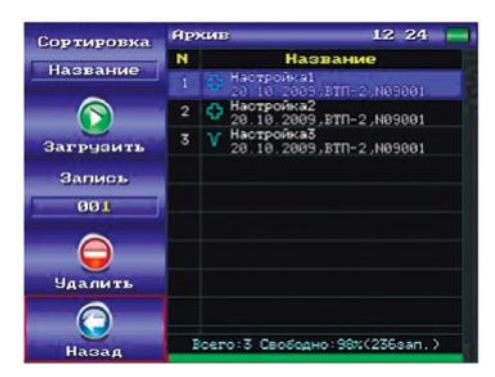

Рис.С. 19 Архив настроек – дополнительные параметры

Режим архива имеет два набора параметров – основной и дополнительный. Переключение между ними производится нажатием кнопок «Дополнит.» и «Назад». В рабочей области режима архива расположена пронумерованная
таблица со списком записей. Для каждой записи выводится дата сохранения в архив, название и номер датчика. Справа от таблицы находится полоса прокрутки, снизу – строка статуса с информацией о состоянии архива:

Общее количество сохраненных записей;

 Количество свободного места в процентах от общей ёмкости архива, а также приблизительное количество записей на которое этого свободного места может хватить;

 Дополнительная полоса с информацией о заполнении архива в графическом виде.

Зеленый цвет обозначает свободное место архива, красный – занятое, желтый – свободное место, которое будет доступно после дефрагментации архива.

При выводе списка записей архива настроек каждой записи соответствует иконка обозначающая тип настройки при которой она была создана. «Крест» обозначает ручную настройку, «сектор» - фазовую.

#### **Основные возможности архива:**

«**Архив**» - переключение между архивами настроек и результатов, при этом в одну и ту же таблицу выводятся разные данные; «**Загрузить**» - активна только в режиме архива настроек - загрузка настройки с последующим переходом в соответствующий режим контроля (ручной или фазовый);

«**Запись**» - выбор записи из списка;

«**Просмотр**» - просмотр настройки или отсканированных изображений:

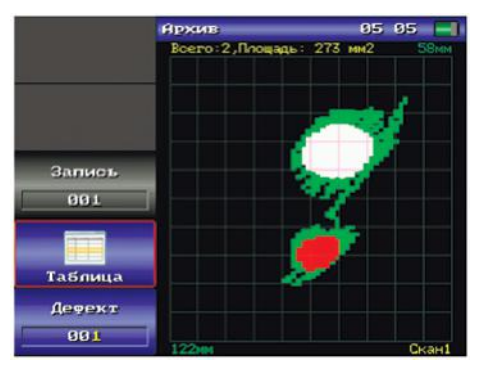

Рис.С. 20 Просмотр изображения

«**Удалить**» - удаление записи из архива;

«**Сортировка**» - сортировка записей в таблице по выбранному критерию (название, дата, тип настройки)

## **C.2.9 Программа**

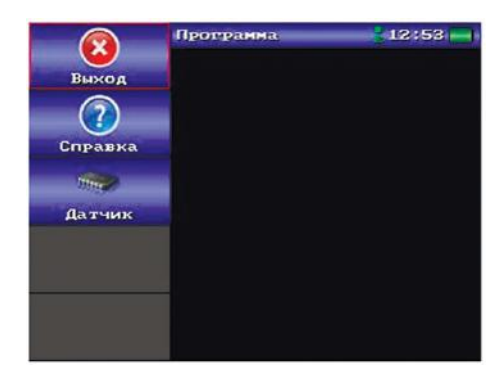

Рис.С. 21 Пункт меню "Программа"

«**Выход**» - выход из программы в меню начальной заставки;

«**О программе**» - получение справки о программе;

 «**Датчик**» - получение информации о текущем подключенном интеллектуальном преобразователе. Если подключенный преобразователь не является интеллектуальным, данный пункт будет неактивным.

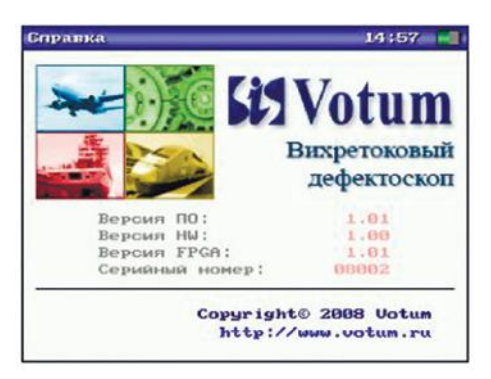

Рис.С. 22 Информация о программе

## **C.3 Типовая процедура проведения контроля с использованием Вих ретокового дефектоскопа ДАМИ-С09**

Типичная последовательность шагов, требуемых для проведения вихретокового контроля с помощью ДАМИ-С09 выглядит следующим образом:

 **Включить ДАМИ-С09 и убедиться в правильности показаний встроенных часов и календаря.** Эти показания используются процессором для ведения архивов параметров настроек и результатов контроля.

 **Выбрать вихретоковый преобразователь в соответствии с технологией контроля и подключить к ДАМИ-С09**

 **Произвести настройку ДАМИ-С09 на объект контроля в соответствии с п.C.2.2 и сохранить ее в архиве прибора.** Выполненная настройка будет использоваться в текущем сеансе контроля. Сохраненная настройка может вызываться и использоваться неоднократно при контроле одинаковых изделий. Если подходящая настройка уже имеется в архиве, то вместо создания новой настройки можно войти в архив настроек и загрузить ее в работу согласно п. **C.2.8.**

 **Произвести контроль объекта без сканерного устройства.** Данный режим позволяет выявить дефекты без построения их изображения.

 **Произвести контроль объекта с построением изображения дефектов согласно п.C.2.6.** В данном режиме процесс перемещения преобразователя по поверхности объекта отображается на экране дефектоскопа. Точки, в которых уровень сигнала превышает пороговое значение, определенное при настройке, на экране отмечаются красным цветом, а точки в которых уровень сигнала ниже порогового значения - зеленым. Таким образом, изображение обнаруженных дефектов рисуется на экране **ДА-МИ-С09** красным цветом, а траекторию перемещения преобразователя – зеленым.

 **Работа с архивом.** Архив предназначен для оперативного сохранения и накопления результатов контроля в процессе его проведения, передачи накопленных результатов на персональный компьютер, а также для сохранения и быстрого извлечения настроек дефектоскопа при контроле различных объектов. Предусмотрено также выборочное удаление настроек и результатов контроля.

 **Перезапись результатов контроля в персональный компьютер.**  Со временем архив результатов контроля заполняется информацией о дефектах. Все результаты, внесенные в архив прибора, могут быть с помощью ПО АРМ **ДАМИ-С09** переписаны на носитель ПК для дальнейшего сохранения, визуализации и/или вывода на печать в виде документа.

ПРИЛОЖЕНИЕ D «УДАРНЫЙ ДЕФЕКТОСКОП». РУКОВОДСТВО ОПЕРА-ТОРА (обязательное)

## **D.1 НАЗНАЧЕНИЕ ПРОГРАММЫ «УДАРНЫЙ ДЕФЕКТОСКОП»**

### **Программа «Ударный дефектоскоп» предназначена для:**

контроля ударным методом композитных и сотовых материалов, клееных, паяных соединений различных материалов на наличие дефектов типа расслоений, непроклеев, несплошностей и т.п.;

 работы с ударными преобразователями УДП-10-02Р (выполнен в виде молоточка, оператор вручную ударяет по объекту контроля) и УДП-10-02 (электромагнитный ударный механизм, наносит удары с определенной частотой);

создания настроек на объекте контроля с возможностью сохранения в архив для последующего использования;

 получения двумерных изображений дефектов (С-скан) с возможностью сохранения в архив и последующей перезаписи в ПК для хранения и представления в виде отчетов.

# **D.2 ПОРЯДОК РАБОТЫ**

#### **D.2.1 Управление программой**

Для ознакомления с общими принципами работы программ **ДАМИ-С09** прочтите п. 6.5 «Графический интерфейс пользователя» руководства по эксплуатации. Основные функции программы доступны через главное меню (Рисунок D. 1).

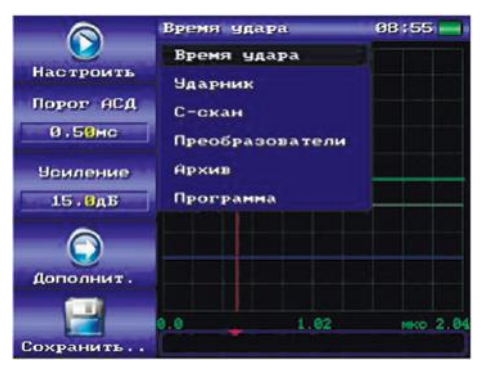

Рисунок D. 1 Главное меню программы

Пункты главного меню:

- «**Время удара**» - режим настройки\контроля ударным методом, в котором измеряется

длительность удара;

- «**Ударник**» - режим настройки электромагнитного ударного преобразователя УДП-10-02;

- «**С-скан**» - построение двумерных изображений дефектов;

- «**Преобразователи**» - архив неинтеллектуальных преобразователей;

- «**Архив**» - архив полученных настроек и результатов контроля;

- «**Программа**» - получение справки о программе «Ударный дефектоскоп»

и выход из программы в начальную заставку;

## **D.2.2 Режим «Время удара»**

При контроле ударным методом, по поверхности образца производятся удары бойком преобразователя. Ударные колебания считываются с бойка и выводятся на график режима «Время удара» (см. Рисунок D. 2 ).

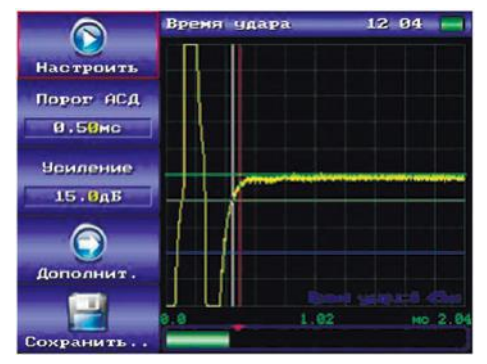

Рисунок D. 2 График ударных колебаний

По полученному сигналу ударных колебаний измеряется время удара. На графике это время показывается в виде вертикальной белой линии, а его числовое значение выводится в правом нижнем углу графика. Для большей наглядности это время также выводится на полосу уровня, расположенную под графиком.Ударные колебания на дефектном участке имеют большую длительность, поэтому для проведения контроля необходимо установить временной порог срабатывания сигнализации на бездефектном участке. Превышения этого порога будет сигнализировать о наличии дефекта в данном участке контролируемого объекта. Режим «Время удара» состоит из набора основных и дополнительных параметров, переключение между которыми производится нажатием кнопок «Дополнит.» и «Назад»

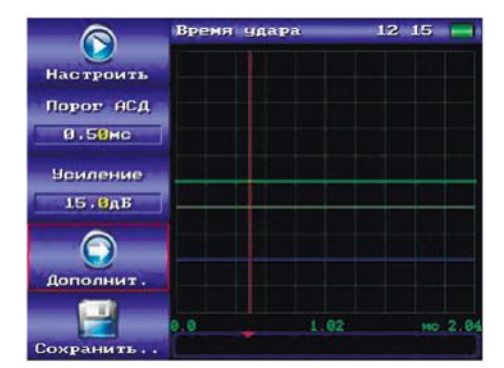

Рисунок D. 3 Основные параметры режима «Время удара»

### **Параметры режима «Время удара»:**

«**Порог НС**» - порог начала сбора. Cбор данных произойдет только в том случае, если сигнал превышает установленный уровень порога (на графике обозначается горизонтальной линией синего цвета). Устанавливается в процентах от половины высоты шкалы (100%) равняется пяти клеткам шкалы);

.

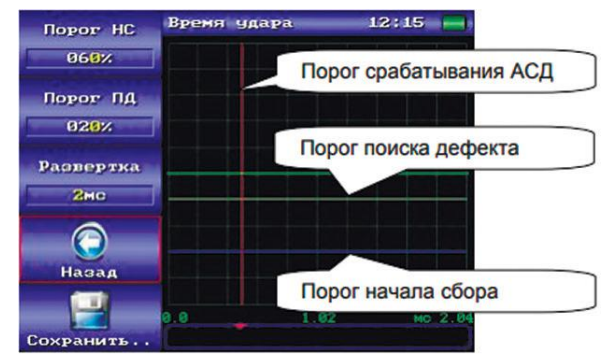

Рисунок D. 4 Дополнительные параметры режима «Время удара»

«**Порог ПД**» - порог поиска дефекта. Время удара находится как первое превышение порога поиска дефекта с обратной стороны временной шкалы (на графике обозначается горизонтальной линией серого цвета). Устанавливается в процентах от половины высоты шкалы (100% равняется пяти клеткам шкалы);

«**Развертка**» - длительность сбора данных. Длительность сбора данных подбирается таким образом, чтобы дефект, имеющий максимально возможную длительность для контролируемого материала, укладывался в пределы выбранной развертки. Длительность сбора устанавливается в диапазоне от 1 до 5мс.

**D.2.3** Настройка на мере дефектов TS-2 преобразователя УДП-10-02Р

**D.2.3.1** Включить прибор, загрузить программу «Ударный дефектоскоп», подключить преобразователь УДП-10-02Р;

**D.2.3.2** В главном меню выбрать режим «Ударник» (Рисунок D. 5). Выбрать в параметре «Режим» значение «Ручной».

**D.2.3.3** Перейти в режим «Время удара» - для этого нажать «Назад» или в главном меню выбрать пункт «Время удара»;

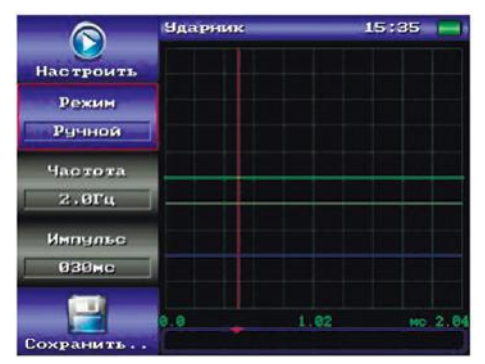

Рисунок D. 5 Режим «Ударник»

- **D.2.3.4** Установить в параметре «Усиление» значение 15дБ;
- **D.2.3.5** Установить в параметр «Порог НС» значение 60%;
- **D.2.3.6** Установить в параметр «Порог ПД» значение 20%;
- **D.2.3.7** Установить в параметр «Развертка» значение 2мс;
- **D.2.3.8** Ударить преобразователем по бездефектному участку образца TS-
- 2. На экране должен отобразится график колебаний (см. Рисунок D. 2 );

**Примечание:** на графике (см. Рисунок D. 2 ) найденное время ударных колебаний индицируется вертикальной белой линией. Это время находится по превышению амплитудного порога (установленного в параметре «Порог НС») с обратной стороны временной шкалы (см. Рисунок D. 6 ). Амплитуда полученных колебаний зависит от двух величин: силы удара и уровня установленного усиления. На рисунке ( Рисунок D. 7 показаны графики принятых сигналов, на рисунке (а) амплитуда принятых колебаний достаточна для правильного нахождения длительности колебания, а на рисунке (б) амплитуда не превышает порог в одну клетку шкалы по оси Y и необходимо увеличить значение усиления. По умолчанию устанавливается усиление равное 15дБ, что будет оптимальным для большинства случаев.

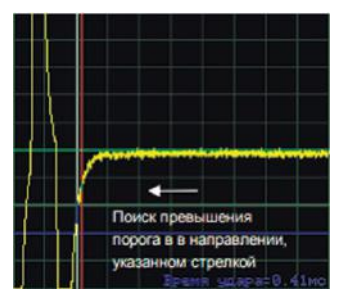

Рисунок D. 6 Нахождение длительности ударных колебаний

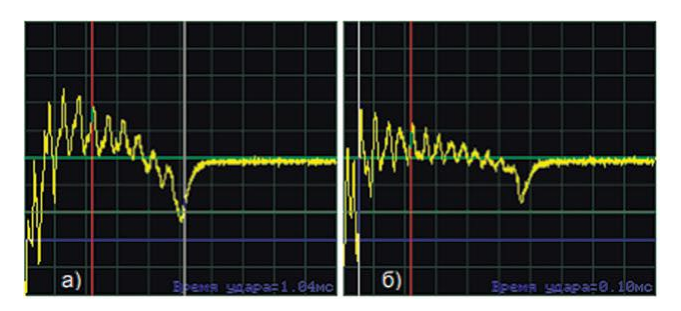

а) ударные колебания достаточной амплитуды для правильного нахождения длительности; б) ударные колебания недостаточной амплитуды (длительность колебаний найдена неправильно) – необходимо увеличение усиления;

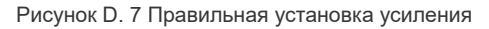

**D.2.3.9** Нажать кнопку «Настроить» и произвести несколько ударов по бездефектным участкам меры дефектов TS-2. При этом будет автоматически запомнено максимальное значение длительности удара и установлено в качестве порога срабатывания сигнализации дефекта в параметре «Порог АСД». Завершить настройку нажатием кнопки «Завершить». Теперь, если ударить по дефектному участку образца, порог АСД будет превышен и сработает световая\звуковая сигнализация дефекта. На полосе уровня превышение порога индицируется красным цветом полосы.

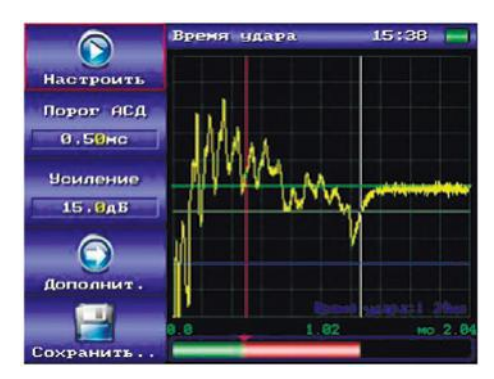

Рисунок D. 8 Ударные колебания на дефектном участке меры дефектов TS-2

**D.2.3.10** Проверить качество настройки, совершив несколько ударов по бездефектным участкам меры дефектов TS-2. Если происходят ложные срабатывания сигнализации – загрубить (увеличить) порог срабатывания сигнализации изменением параметра «Порог АСД».

После этого настройка завершена и прибор готов к проведению контроля.

# **D.2.4 Настройка на мере дефектов TS-2 преобразователя УДП-10-02**

**D.2.4.1** Включить прибор, загрузить программу «Ударный дефектоскоп», подключить преобразователь УДП-10-02 (оснащен электромагнитным ударником и позволяет производить удары по поверхности контролируемого объекта с частотой 1 - 5 Гц), установить преобразователь на образец TS-2. **D.2.4.2** В главном меню выбрать режим «Ударник». Выставить в параметре «Частота» необходимое значение частоты ударов преобразователя (определяется методически, по умолчанию это значение равно 2Гц).

**D.2.4.3** Установить в параметр «Порог НС» значение 60%.

**D.2.4.4** Установить в параметр «Порог ПД» значение 20%.

**D.2.4.5** Установить в параметр «Развертка» значение 2мс.

**D.2.4.6** Выставить в параметре «Импульс» значение 20мс.

**D.2.4.7** Выставить в параметре «Режим» значение «Авто.», при этом преобразователь УДП-10-02 начинает совершать удары по объекту контроля. **D.2.4.8** Перейти в режим «Время удара» - для этого нажать «Назад» или в главном меню выбрать пункт «Время удара».

**D.2.4.9** Далее настройка производится аналогично настройке преобразователя УДП-10-02 (см. п. D.2.3.4 – п. D.2.3.10).

**D.2.4.10** Сохранение настройки в архив

Для повторного использования полученной настройки она может быть сохранена в архив настроек. Для этого необходимо активировать пункт «Сохранить».

## **D.2.5 Режим «С-скан»**

Режим С-скан предназначен для построения двумерных изображений дефектов при помощи сканирующего устройства типа «Слайдер» (далее сканер).

## **Порядок работы:**

- Подключить сканер к **ДАМИ-С09**, закрепить сканер на объекте контроля с помощью присоски или магнита, при этом ось Х сканера должна быть параллельна одной из сторон сканируемой области. Закрепить в сканере преобразователь;

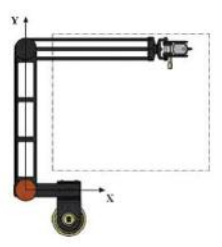

Рисунок D. 9 Расположение «Слайдера»относительно зоны контроля

- Выбрать пункт главного меню «С-скан»;

- Загрузить настройку созданную ранее в одном из методов контроля -

нажать кнопку «Загрузить...». Если сканирующее устройство не подключено кнопка «Загрузить...» будет неактивной;

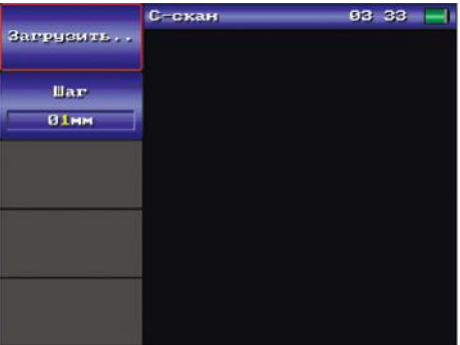

Рисунок D. 10 Режим С-скан

- Выбрать шаг сканирования в пункте меню «Шаг». При сканировании рабочая область разбивается на квадратные ячейки со стороной равной шагу сканирования. Если обнаруживается дефект хотя бы в одной точке в пределах ячейки – вся ячейка помечается как дефектная.

- «Снять» две точки привязки – последовательно поместить преобразователь в верхний левый угол контролируемого участка и нажать «Точка1», поместить преобразователь в нижний правый угол и нажать «Точка2». После этого на экране отобразится зона сканирования в виде сетки. Реальные размеры полученного участка высвечиваются на сетке (минимальный размер - 10х10 мм), текущее положение сканера показывается белым маркером (крестом);

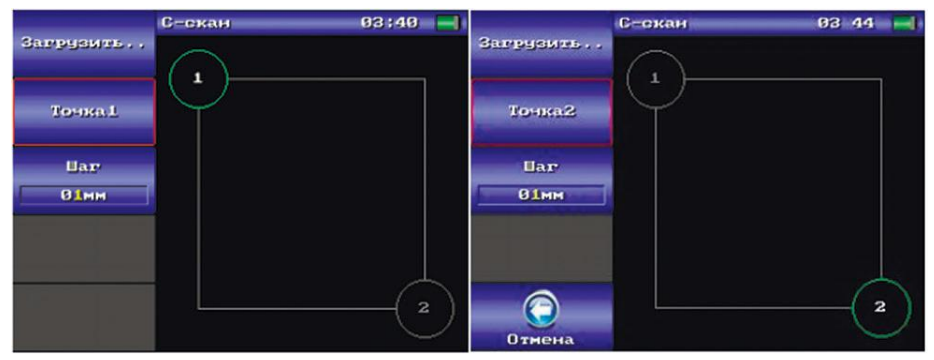

Рисунок D. 11 Снятие точек привязки

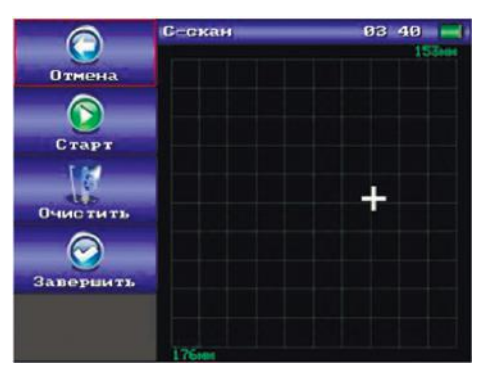

Рисунок D. 12 Зона сканирования

- Для начала сканирования нажать кнопку «Старт». Перемещать преобразователь по зоне контроля, при этом пройденные участки закрашиваются красным цветом, если произошло срабатывание сигнализации дефекта, в противном случае - зеленым цветом. В случае необходимости можно остановить сканирование нажав кнопку «Пауза» и затем возобновить снова нажав «Старт». Очистка зоны производится нажатием кнопки «Очистить» все отсканированное изображение удаляется. Если необходимо вернуться к снятию точек привязки или загрузить другую настройку – нажать «Отмена»;

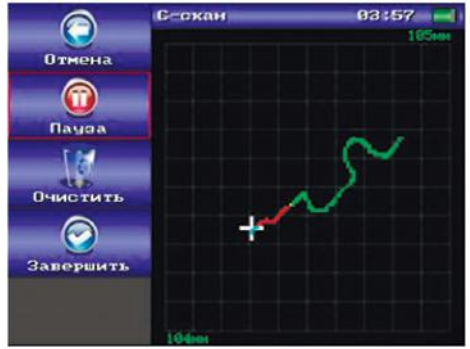

Рисунок D. 13 Процесс сканирования

- По завершению сканирования нажать кнопку «Завершить..» и перейти в режим измерения площади дефектов.

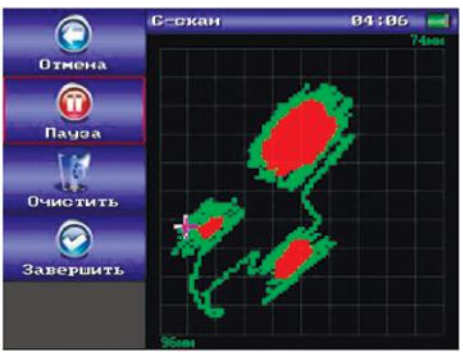

Рисунок D. 14 Полученное отсканированное изображение

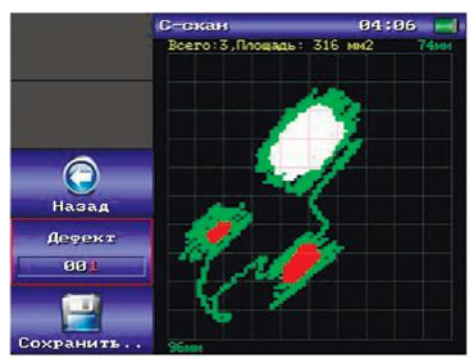

Рисунок D. 15 Режим измерения площади дефектов

В режиме измерения площади дефектов в верхней части зоны сканирования выводится общее количество обнаруженных дефектов, а также площадь текущего выбранного дефекта.

Выбранный дефект на экране выделяется белым цветом. Перемещение по списку дефектов производится с помощью кнопки «Дефект», дефекты в списке сортируются в порядке убывания их площади, т.е первый дефект самый большой, второй меньше и т.д.

Для сохранения полученного отсканированного изображения дефектов необходимо нажать кнопку «Сохранить..», после чего в появившемся окне сохранения ввести имя.

Полученные отсканированные изображения можно в дальнейшем просмотреть в архиве результатов.

Если требуется продолжить сканирование или отсканировать какой либо другой объект – вернуться в режим сканирования, нажав кнопку «Назад». **D.2.6** Интеллектуальные преобразователи и режим «Преобразователи».

**ДАМИ-С09** поддерживает работу с интеллектуальными преобразователями (далее ИП). При подключении ИП, прибор автоматически вычитывает из него информацию (название, серийный номер и т.п) и в строке стату-<br>са появляется индикатор ИП . В и ве Полученная из ИП информаса появляется индикатор ИП . В 11 50ция далее используется при сохранении настроек и результатов контроля, освобождая от необходимости вводить эти данные вручную. Информацию о текущем подключенном ИП можно просмотреть в режиме «Программа», пункт меню «Датчик». Для облегчения работы с неинтеллектуальными преобразователями (НП) может быть использован режим «Преобразователи». Данный режим является альтернативой ручному вводу данных текущего подключенного преобразователя каждый раз при сохранении настроек или результатов контроля.

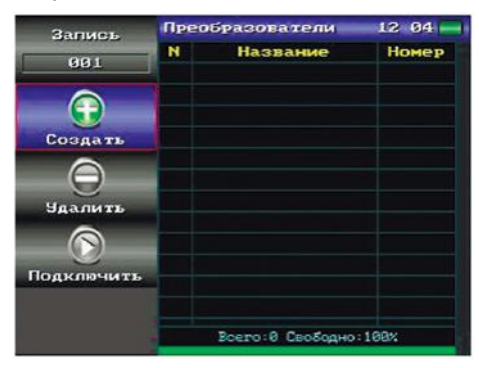

Рисунок D. 16 Режим «Преобразователи»

Режим «Преобразователи» представляет из себя список всех НП, подключаемых к прибору. При этом, один из НП в списке может быть текущим подключенным. Список НП изначально создается оператором и в дальнейшем может быть при необходимости дополнен.

При смене НП, все что необходимо сделать оператору – зайти в режим «Преобразователи» и подключить нужный НП.

 **Создание НП.** Для создания НП необходимо нажать кнопку «Создать», при этом на экране отобразится окно с полями для ввода данных преобразователя. Редактирование данных окна производится аналогично тому, как это делается для окна сохранения настроек или результатов контроля.

 **Удаление НП**. При необходимости НП может быть удален из списка нажатием кнопки «Удалить».

 **Подключение НП**. Для подключения НП необходимо выбрать нужный элемент списка нажатием кнопки «Запись» и подключить НП нажатием кнопки «Подключить». При этом выбранный элемент списка окрашивается в зеленый цвет и в строке статуса появляется индикатор подключения неинтеллектуального преобразователя **... ... ...** ...

### **D.2.7 Архив настроек и результатов**

Архив настроек позволяет просматривать и загружать ранее сохраненные настройки.

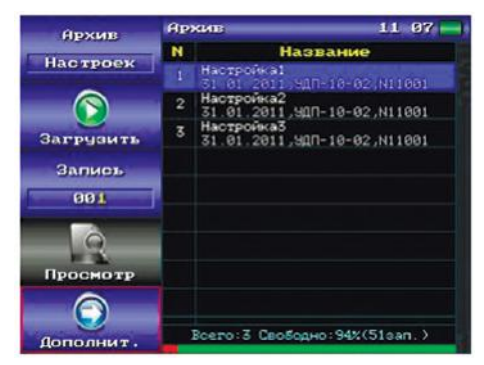

Рисунок D. 17 Архив настроек – основные параметры

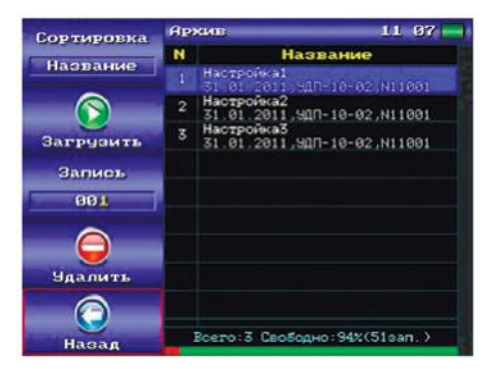

Рисунок D. 18 Архив настроек – дополнительные параметры

Режим архива имеет два набора параметров: основной и дополнительный. Переключение между ними производится нажатием кнопок «Дополнит.» и «Назад».

В рабочей области режима архива расположена пронумерованная таблица со списком записей. Для каждой записи выводится дата сохранения в архив, название и номер преобразователя. Справа от таблицы находится полоса прокрутки, снизу – строка статуса с информацией о состоянии архива:

Общее количество сохраненных записей;

 Количество свободного места в процентах от общей ёмкости архива, а также приблизительное количество записей, на которое этого свободного места может хватить;

 Дополнительная полоса с информацией о заполнении архива в графическом виде. Зеленый цвет обозначает свободное место архива, красный – занятое, желтый – свободное место, которое будет доступно после дефрагментации архива.

#### **Основные возможности архива:**

«**Архив**» - переключение между архивами настроек и результатов, при этом в одну и ту же таблицу выводятся разные данные;

«**Загрузить**» - активна только в режиме архива настроек - загрузка настройки с последующим переходом в соответствующий режим контроля (ручной или фазовый); «**Запись**» - выбор записи из списка;

> **Архив**  $0505 -$ Всего: 2, Площадь: 273 мм2 Запись  $001$ Таблица Дерект  $001$

«**Просмотр**» - просмотр отсканированного изображения:

Рисунок D. 19 Просмотр изображения

«**Удалить**» - удаление записи из архива;

«**Сортировка**» - сортировка записей в таблице по выбранному критерию (название, дата, тип настройки)

# **D.2.8 Программа**

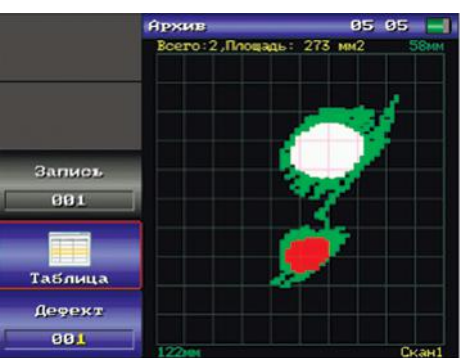

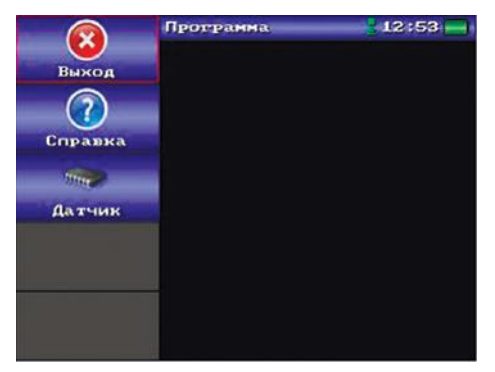

Рисунок D. 20 Пункт меню "Программа"

«**Выход**» - выход из программы в меню начальной заставки;

«**О программе**» - получение справки о программе.

«**Датчик**» - получение информации о текущем подключенном интеллектуальном преобразователе. Если подключенный преобразователь не является интеллектуальным, данный пункт будет неактивным.

## **Лист регистрации изменений**

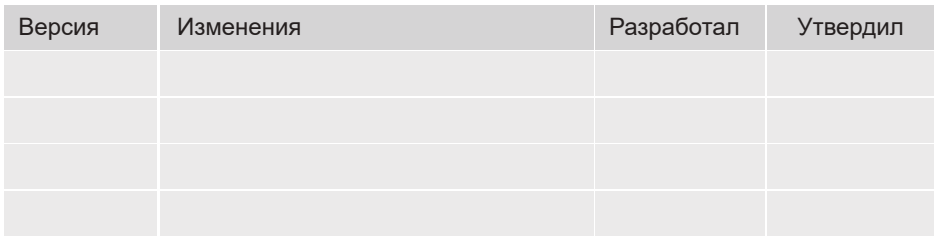

ДАМИ-С09